# **Digital Power Meter**

# **66200 Series**

Soft Panel User's Manual

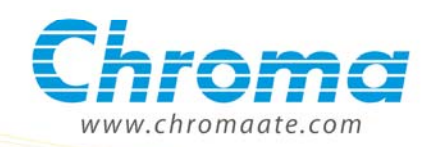

Digital Power Meter 66200 Series Soft Panel User's Manual

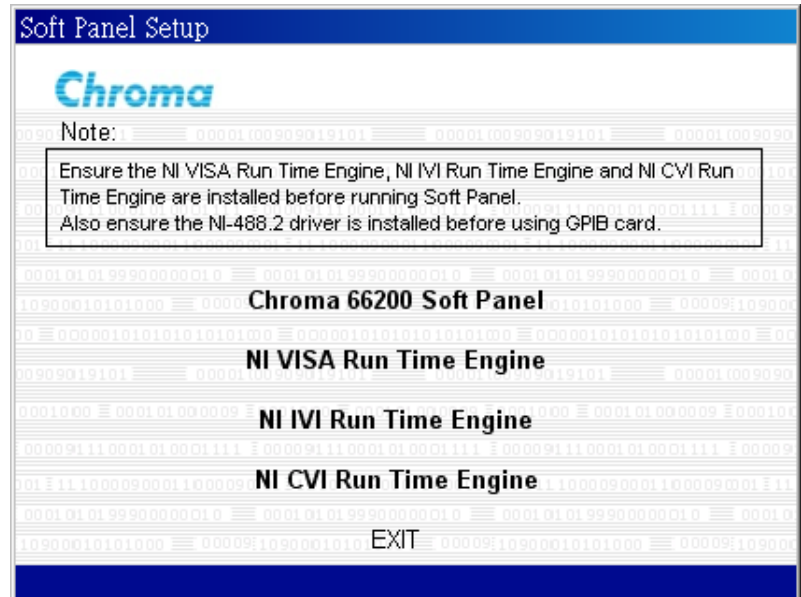

Version 1.3 November 2011

# **Legal Notices**

The information in this document is subject to change without notice.

Chroma ATE INC. makes no warranty of any kind with regard to this manual, including, but not limited to, the implied warranties of merchantability and fitness for a particular purpose. Chroma ATE INC. shall not be held liable for errors contained herein or direct, indirect, special, incidental or consequential damages in connection with the furnishing, performance, or use of this material.

#### **CHROMA ATE INC.**

66 Hwa-Ya 1st Rd., Hwa-Ya Technical Park, Kuei-Shan Hsiang, Taoyuan Hsien, Taiwan

Copyright Notices. Copyright 2007 Chroma ATE INC., all rights reserved. Reproduction, adaptation, or translation of this document without prior written permission is prohibited, except as allowed under the copyright laws.

# **Warranty**

All Chroma instruments are warranted against defects in material and workmanship for a period of one year after date of shipment. Chroma agrees to repair or replace any assembly or component found to be defective, under normal use during this period. Chroma's obligation under this warranty is limited solely to repairing any such instrument, which in Chroma's sole opinion proves to be defective within the scope of the warranty when returned to the factory or to an authorized service center. Transportation to the factory or service center is to be prepaid by purchaser. Shipment should not be made without prior authorization by Chroma.

This warranty does not apply to any products repaired or altered by persons not authorized by Chroma, or not in accordance with instructions furnished by Chroma. If the instrument is defective as a result of misuse, improper repair, or abnormal conditions or operations, repairs will be billed at cost.

Chroma assumes no responsibility for its product being used in a hazardous or dangerous manner either alone or in conjunction with other equipment. High voltage used in some instruments may be dangerous if misused. Special disclaimers apply to these instruments. Chroma assumes no liability for secondary charges or consequential damages and in any event, Chroma's liability for breach of warranty under any contract or otherwise, shall not exceed the purchase price of the specific instrument shipped and against which a claim is made.

Any recommendations made by Chroma for use of its products are based upon tests believed to be reliable, but Chroma makes no warranty of the results to be obtained. This warranty is in lieu of all other warranties, expressed or implied, and no representative or person is authorized to represent or assume for Chroma any liability in connection with the sale of our products other than set forth herein.

#### *CHROMA ATE INC.*

66 Hwa-Ya 1<sup>st</sup> Rd., Hwa-Ya Technical Park, Kuei-Shan 33383, Taoyuan County, Taiwan Tel: 886-3-327-9999 Fax: 886-3-327-2886 e-mail: [info@chromaate.com](mailto:info@chromaate.com)

[http://www.chromaate.com](http://www.chromaate.com/)

# **Revision History**

The following lists the additions, deletions and modifications in this manual at each revision.

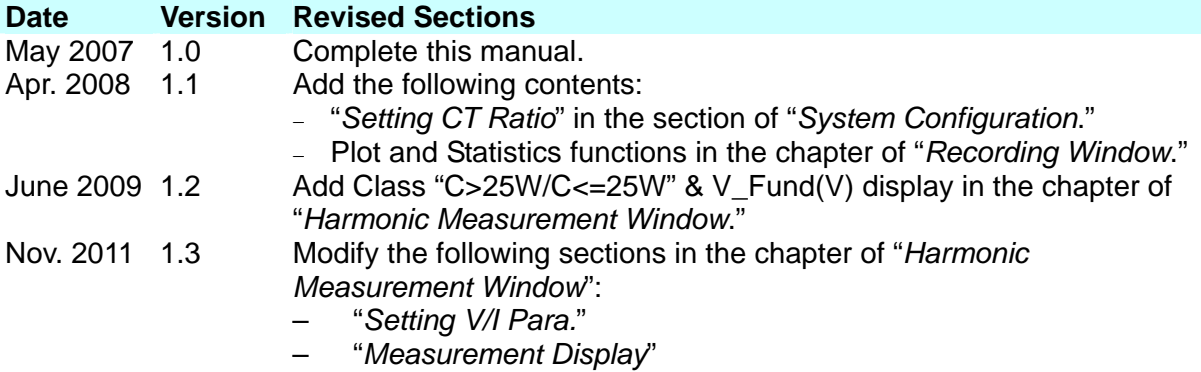

# **Table of Contents**

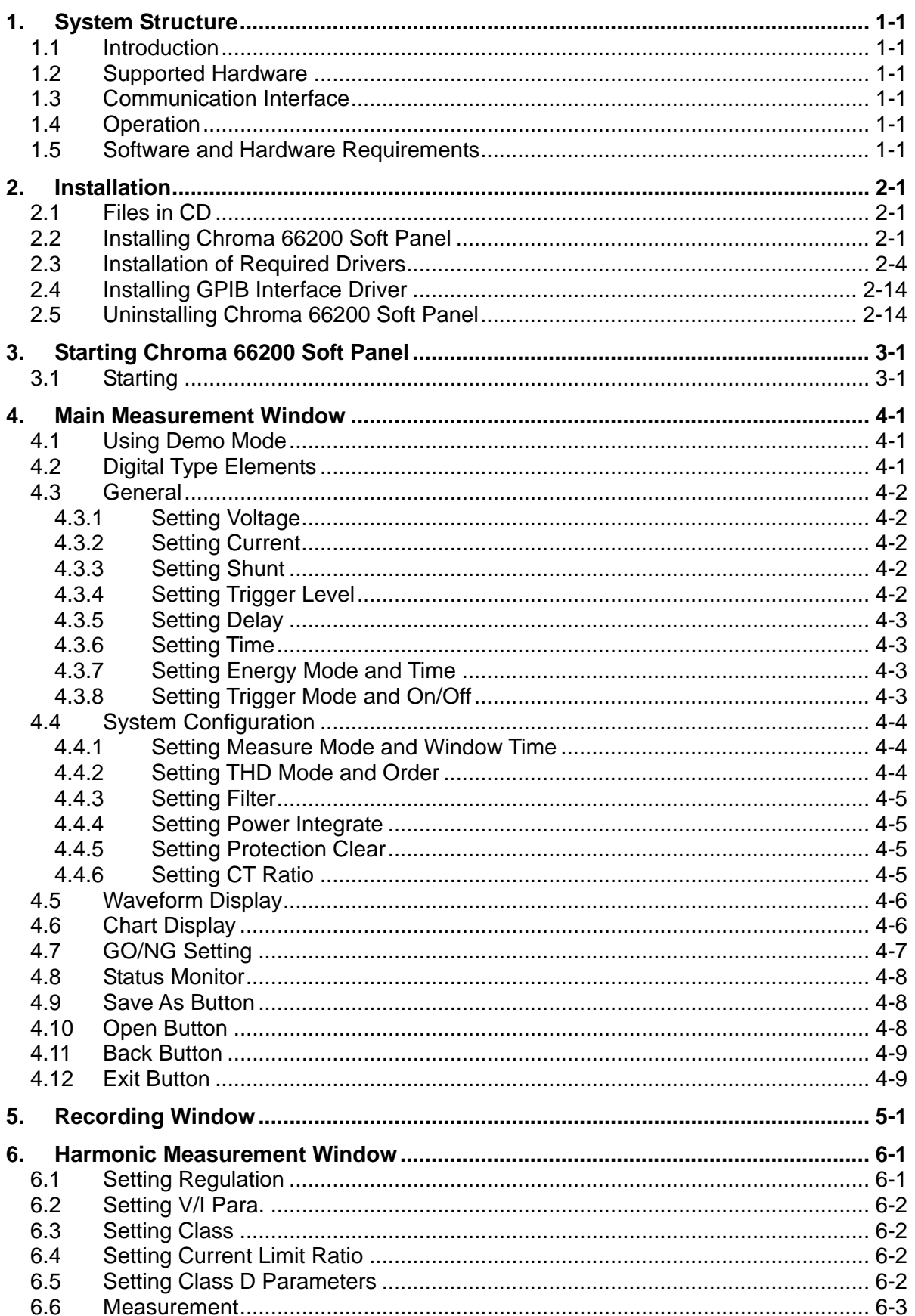

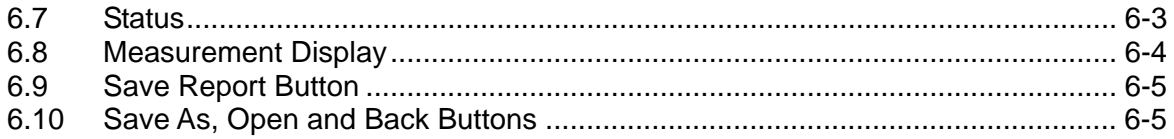

# <span id="page-8-0"></span>**1. System Structure**

This chapter explains the structure and functions of Digital Power Meter 66200 Series Soft Panel application. The supported instruments and communication interfaces that connect to PC are listed below for users to identify the required environment easily.

#### **1.1 Introduction**

This software is applicable to Chroma Digital Power Meter 66200 Series instruments only. The remote transmission between PC and Digital Power Meter must be active before using the software in order to communicate by commands.

The software application can perform internal parameter settings for Digital Power Meter and monitor the input measurements. It has parameter saving and report generating functions. Users can open an existing file for execution from hard disk easily. In addition the functions of voltage and current harmonic measurements can be used to identify if they comply with the IEC61000-3-2 regulation in advance.

### **1.2 Supported Hardware**

Chroma 66200 Series Digital Power Meters contain the following models:

- A. 66201
- B. 66202

#### **1.3 Communication Interface**

There are two types of communication interfaces between PC and the Digital Power Meter:

- A. GPIB
- B. USB

# **1.4 Operation**

It is recommended to work through the Soft Panel by clicking the mouse and keyboard input for operation.

### **1.5 Software and Hardware Requirements**

It is suggested to use the PC software and hardware environments as listed below:

- Intel CPU 500MHz or above
- Microsoft Windows 2000 or XP
- Drivers: NI VISA Run Time Engine 3.0 or above, NI IVI Run Time Engine 1.83 or above, NI CVI Run Time Engine 6.0 or above
- 400 MB or above hard disk with at least 40 MB or more free space
- 256 MB memory at least
- VGA or SVGA color monitor<br>■ PS2 mouse
- PS2 mouse

# <span id="page-10-0"></span>**2. Installation**

First install the NI VISA Run Time Engine, NI IVI Run Time Engine and NI CVI Run Time Engine drivers to the PC under Operating System before using Chroma 66200 Soft Panel. It is necessary to install NI 488.2 if GPIB card is in use. This chapter describes how to install the software on Windows step by step. First place the CD that contains Chroma 66200 Soft Panel application to the CD drive.

# **2.1 Files in CD**

The CD contains the files shown in [Figure 2-1](#page-10-1) in which the "**Manual"** directory has the user's manual of both English and Traditional Chinese version.

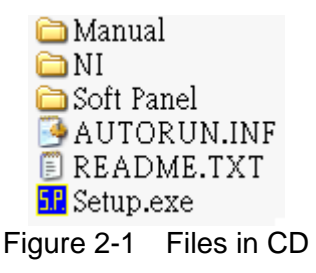

### <span id="page-10-1"></span>**2.2 Installing Chroma 66200 Soft Panel**

1. After placing the CD in CD drive, the program "Setup.exe" will execute automatically and prompt a Soft Panel Setup screen as [Figure 2-2](#page-10-2) shows. If it does not run automatically, double-click "Setup.exe" to execute it manually.

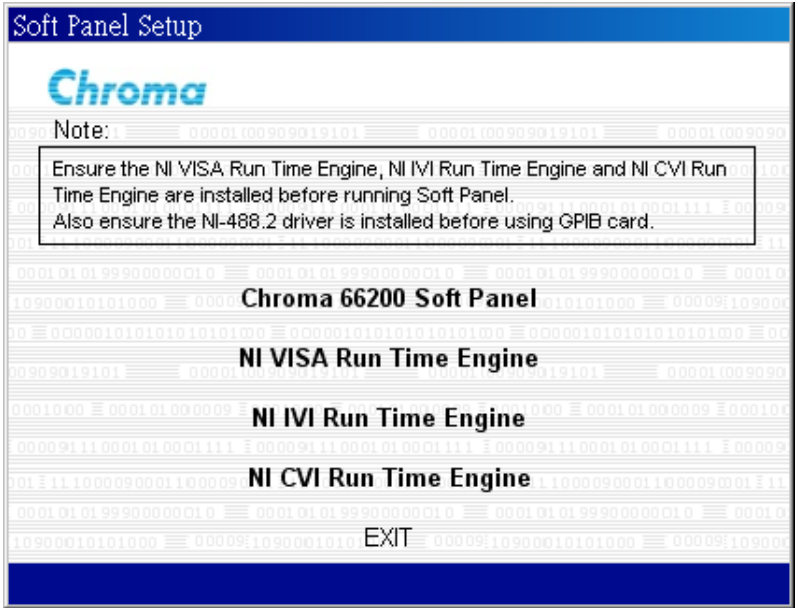

<span id="page-10-2"></span>Figure 2-2 Soft Panel Setup Screen

2. Click **Chroma 66200 Soft Panel** and it will prompt a window as [Figure 2-3](#page-11-0) shows. Click **Next** to carry on the installation.

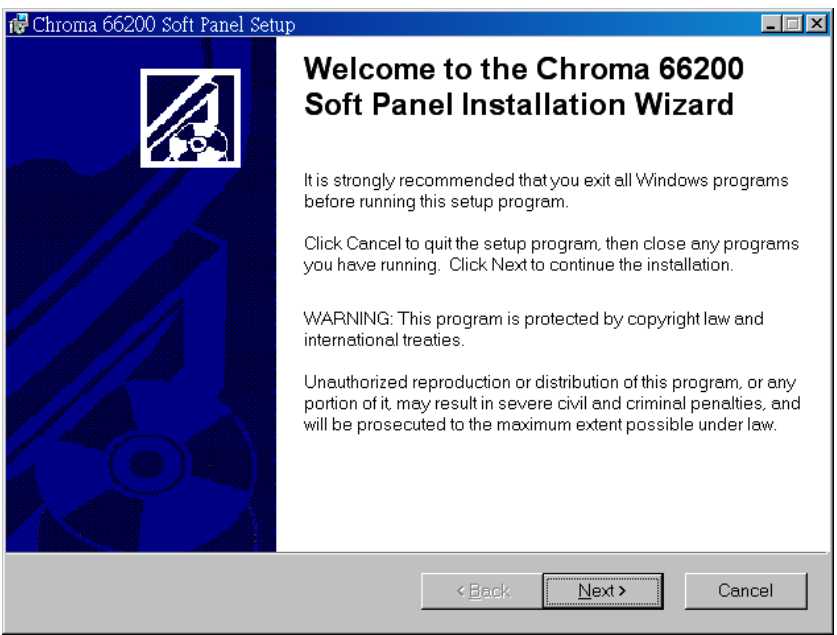

Figure 2-3 Chroma 66200 Soft Panel Installation Screen

<span id="page-11-0"></span>3. Select the installation path. The program is default installed in  $C:\Per\gamma$ Files\Chroma\66200 Soft Panel directory as [Figure 2-4](#page-11-1) shows. To change it, click **Browse** and specify the path for installation and click **Next** to proceed.

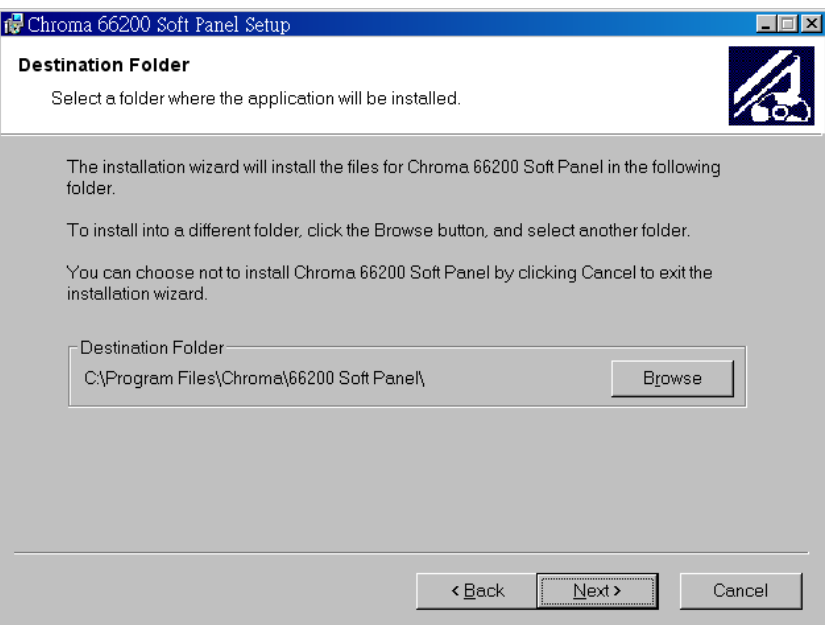

<span id="page-11-1"></span>Figure 2-4 Selecting Chroma 66200 Soft Panel Installation Path

4. Ready to begin the installation. Click **Next** to go on.

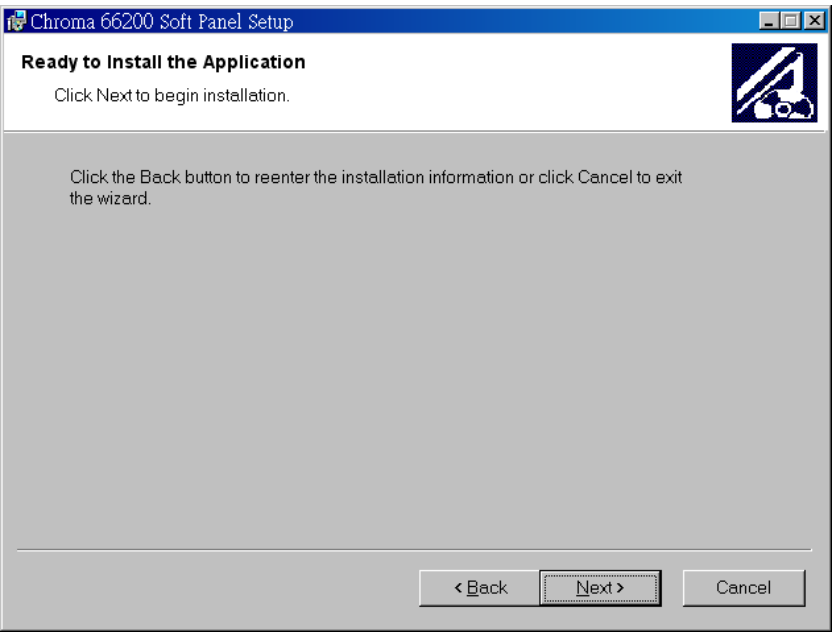

Figure 2-5 Screen of Ready to Install the Application

5. Click **Cancel** to stop the installation if any mistake is found during installation.

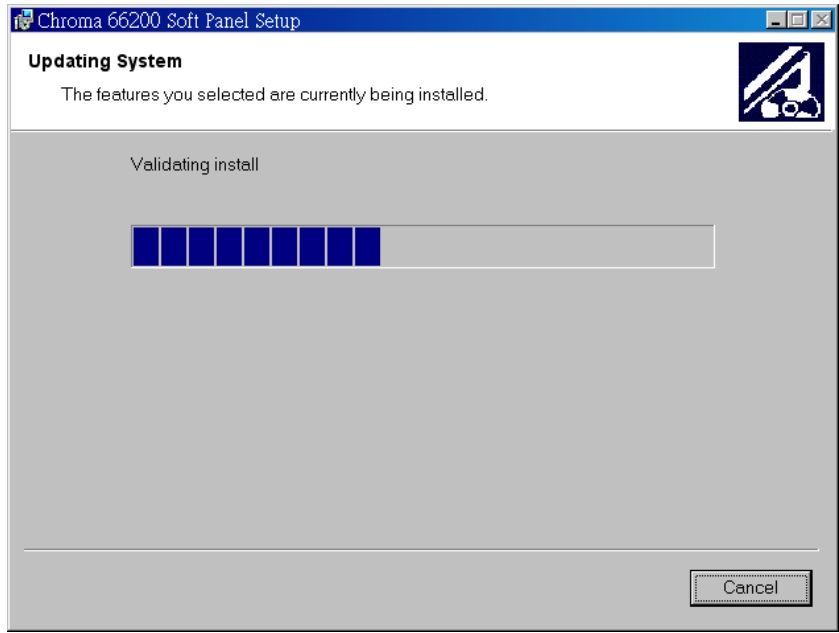

Figure 2-6 Progress of Installation

<span id="page-13-0"></span>6. [Figure 2-7](#page-13-1) prompts once the installation is completed. Click **Finish** to end the program without reboot the PC.

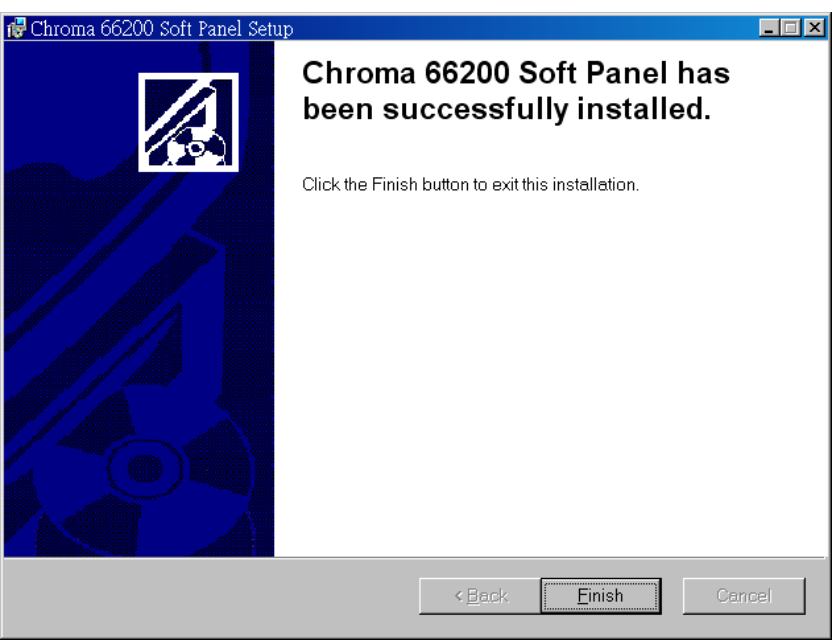

Figure 2-7 Installation Complete Screen

#### <span id="page-13-1"></span>**2.3 Installation of Required Drivers**

It is ok to ignore this section if the required drivers of NI VISA Run Time Engine 3.0, NI IVI Run Time Engine 1.83 and NI CVI Run Time Engine 6.0 are already installed.

1. Click the **NI VISA Run Time Engine** in [Figure 2-2](#page-10-2) will prompt the following screen to install the NI VISA Run Time Engine driver and then click **Setup** to continue.

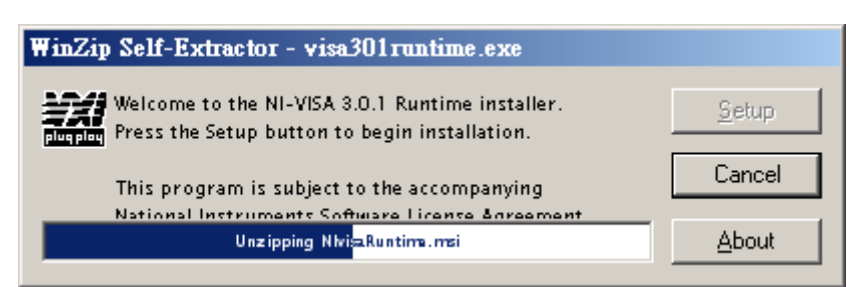

Figure 2-8 NI VISA Installation Screen

2. The following window shows the decompressed NI VISA file. Click **Next** to carry on the installation.

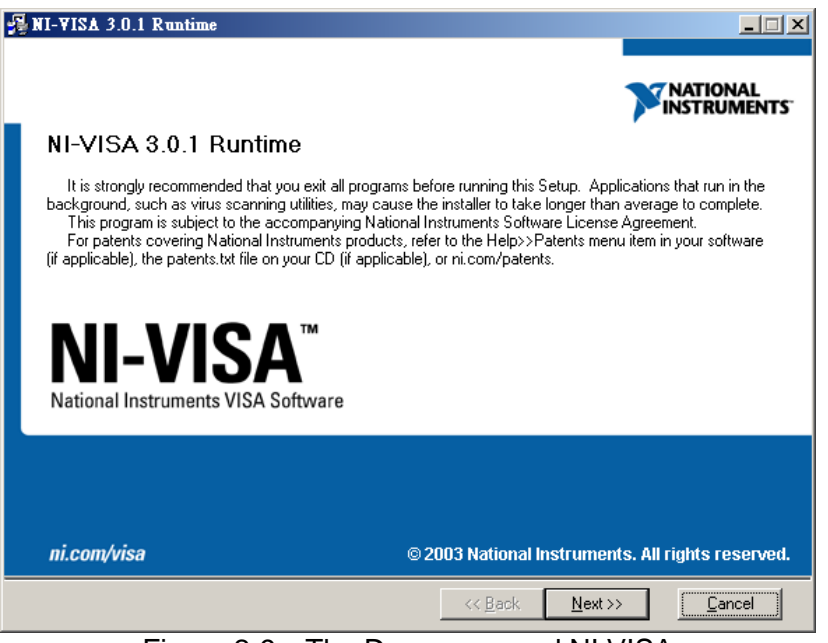

Figure 2-9 The Decompressed NI VISA

3. The License Agreement Window of NI VISA prompts. Click "I accept the License Agreement(s)" and **Next** to continue.

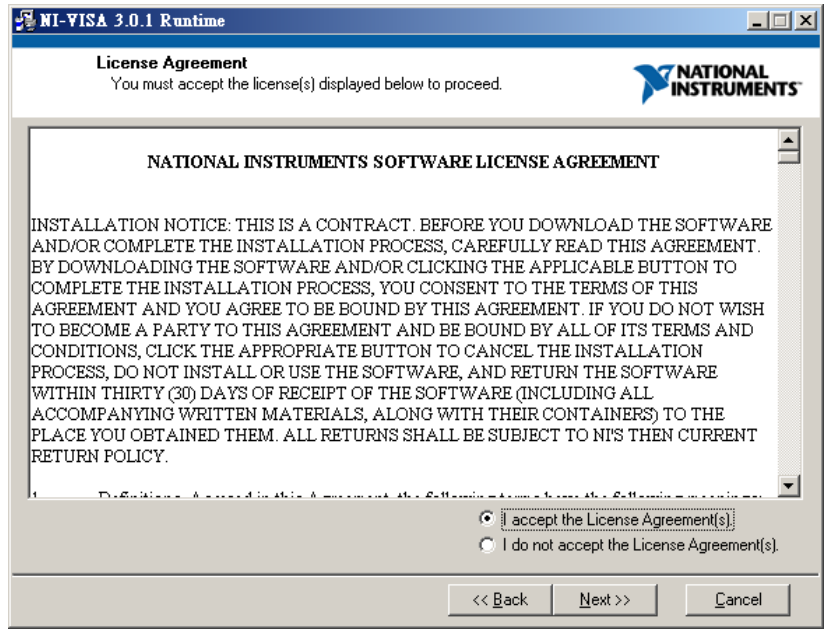

Figure 2-10 The License Agreements of NI VISA

4. The window shows the installation path for NI VISA. The program is default installed in C:\Program Files\National Instruments as [Figure 2-11](#page-15-0) shows. To change it, click **Browse** and specify the path for installation. Click **Next** to proceed.

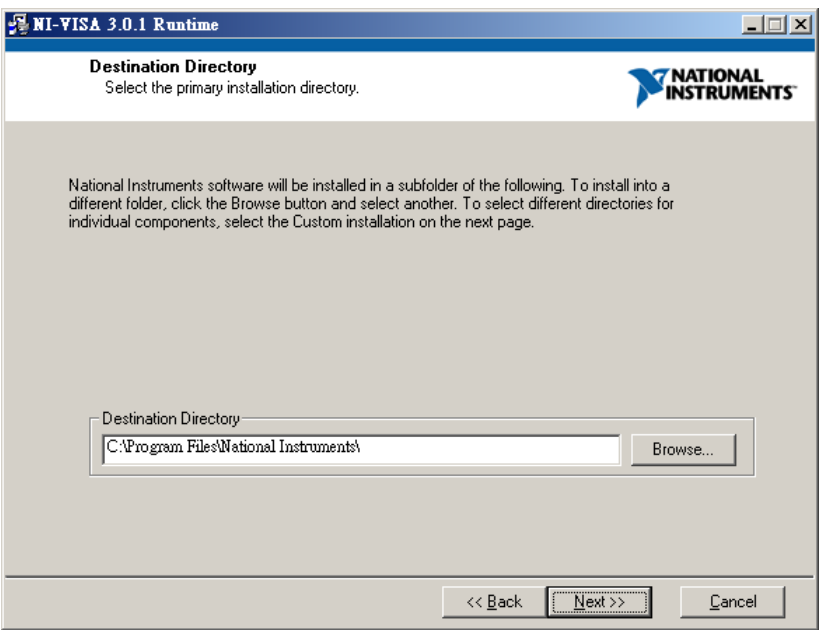

Figure 2-11 Selecting NI VISA Installation Path

<span id="page-15-0"></span>5. Select the NI VISA installation option. The default is Complete. Click **Next** to continue.

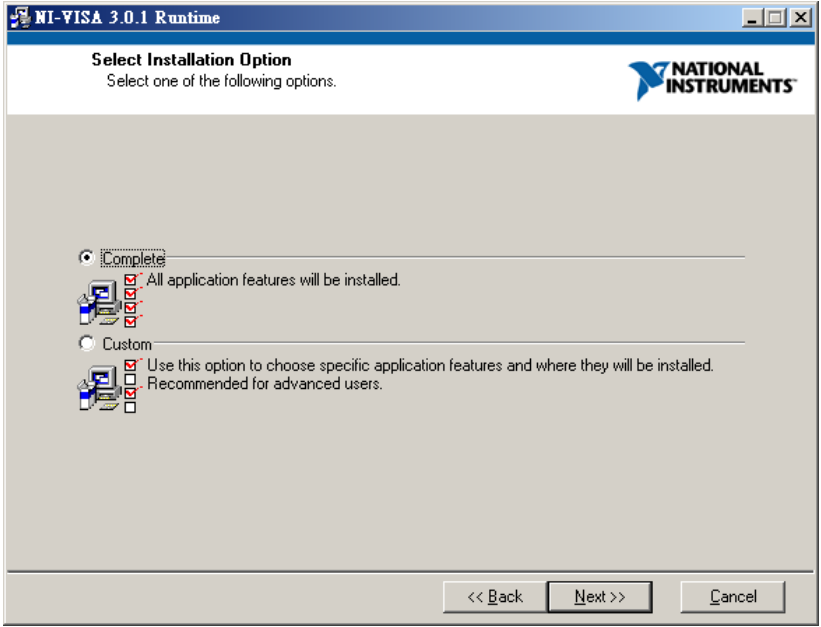

Figure 2-12 Selecting NI VISA Installation Option

6. Start installing NI VISA. Click **Next** to go on.

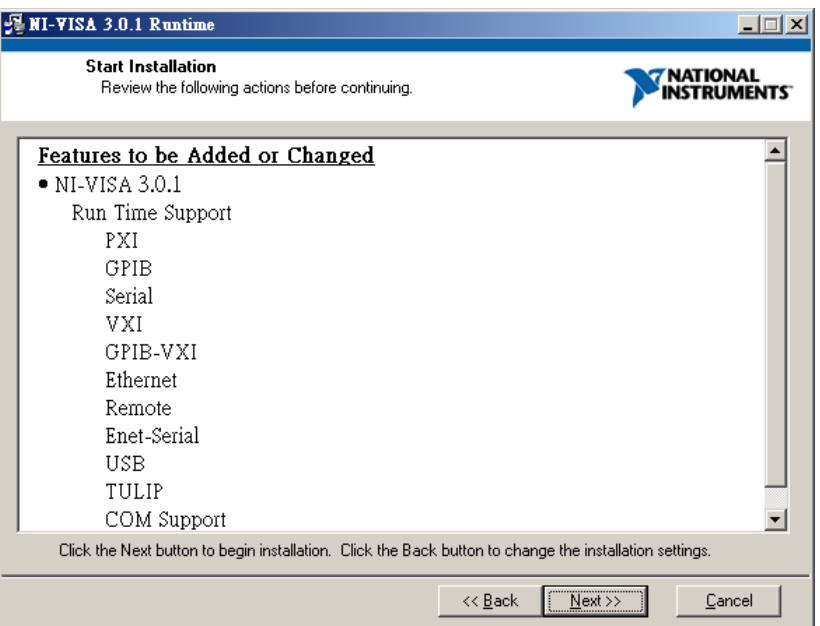

Figure 2-13 Start Installing NI VISA

7. [Figure 2-14](#page-16-0) shows the installation progress of NI VISA and if any mistake is found, click **Cancel** to stop the installation. [Figure 2-15](#page-17-0) prompts when the installation is done. Reboot the PC when the NI VISA is successfully installed.

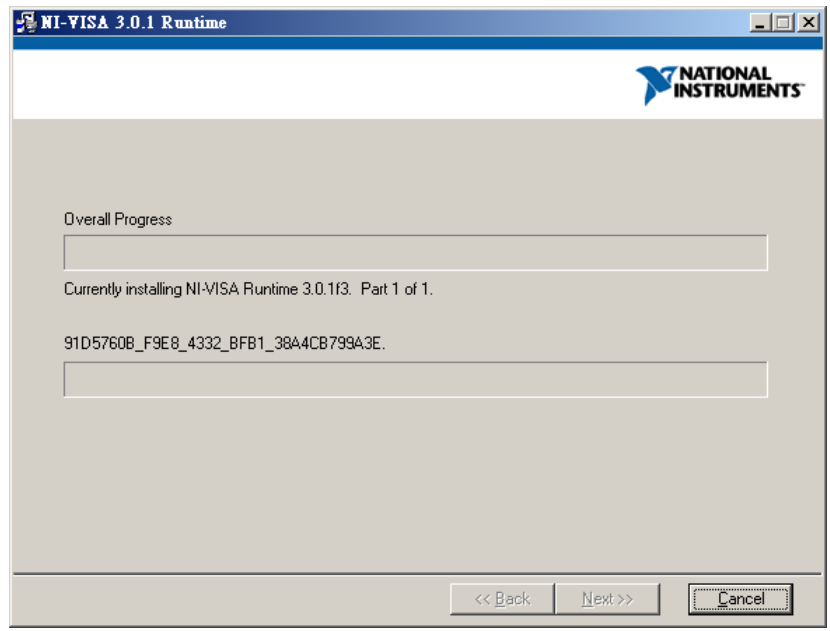

<span id="page-16-0"></span>Figure 2-14 NI VISA Installation Progress

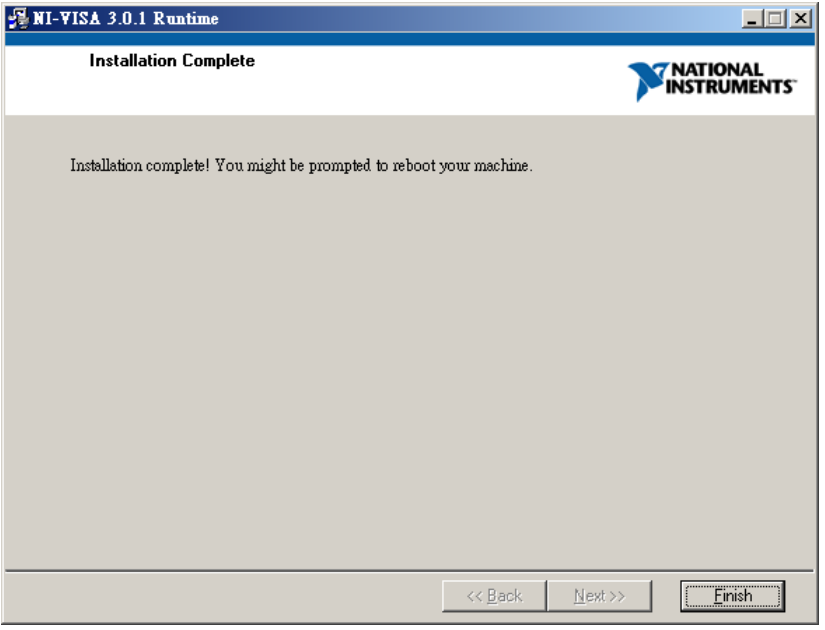

Figure 2-15 NI VISA Installation Complete Screen

<span id="page-17-0"></span>8. Click the **NI IVI Run Time Engine** in [Figure 2-2](#page-10-2) will prompt the following screen to install the NI IVI Run Time Engine driver and then click **Next** to continue.

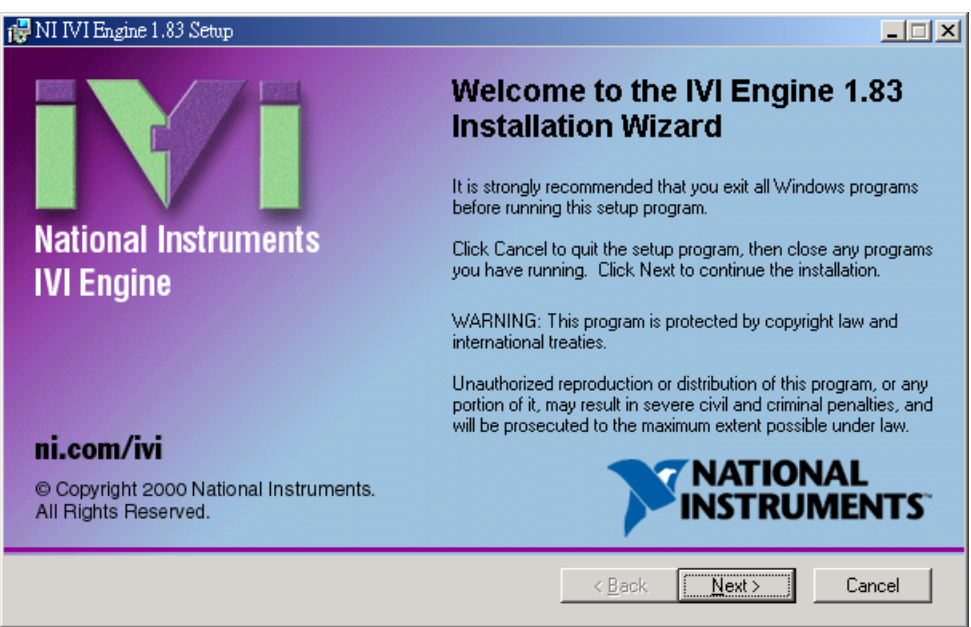

Figure 2-16 NI IVI Installation Screen

9. The License Agreement Window of NI IVI prompts. Click "I accept the license agreement" and **Next** to continue.

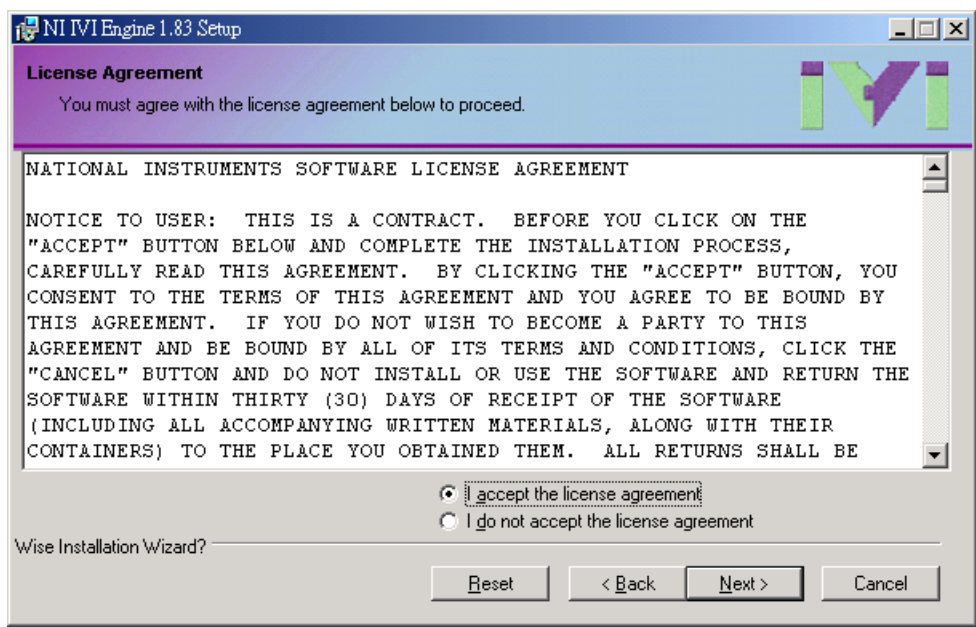

Figure 2-17 The License Agreements of NI IVI

10. Select the NI IVI feature for installation. Click **Next** to continue.

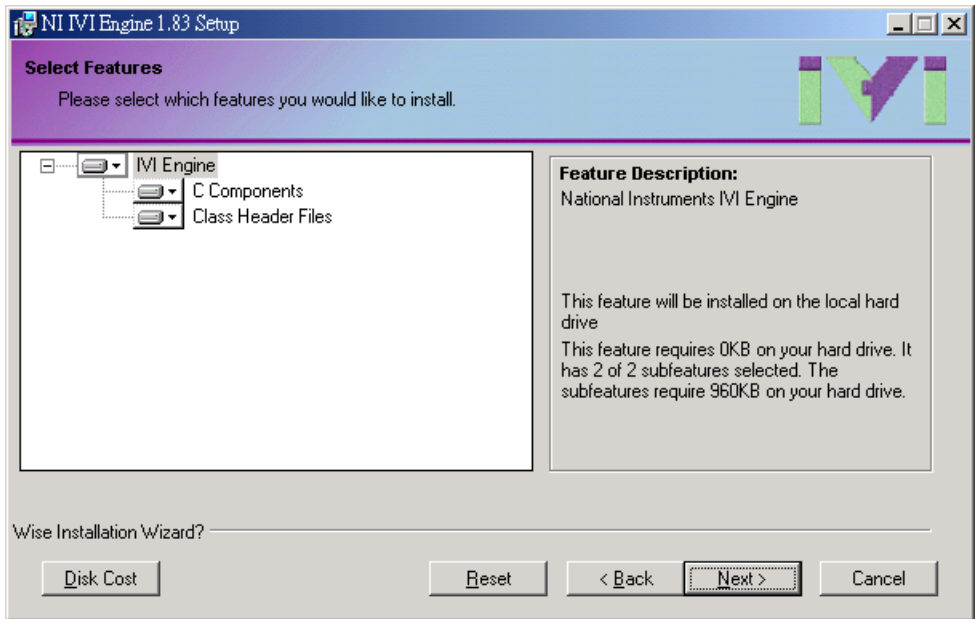

Figure 2-18 Selecting NI IVI Feature for Installation

11. Ready to install NI IVI. Click **Next** to go on.

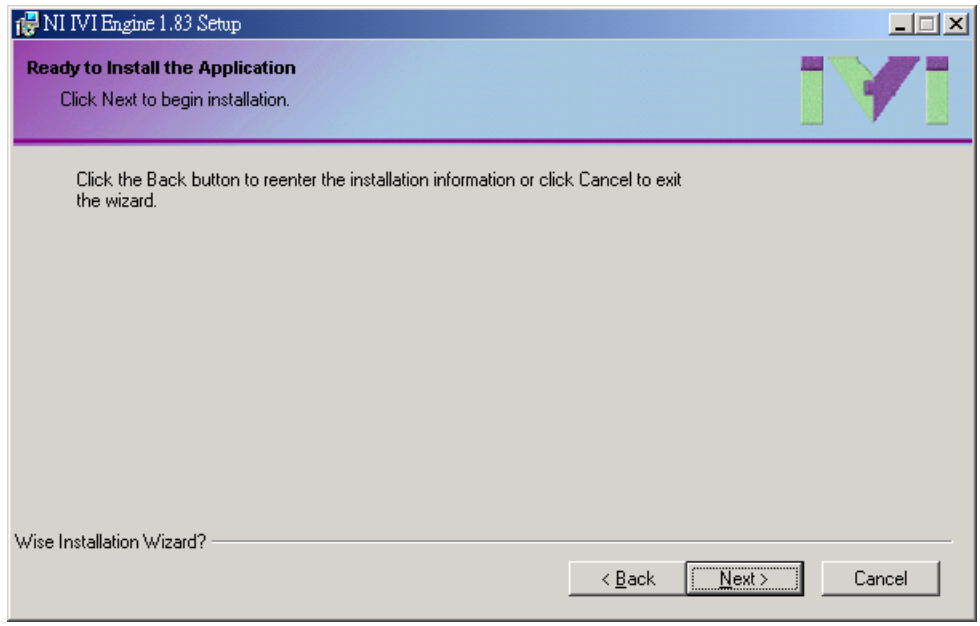

Figure 2-19 Ready to Install the Application of NI IVI

12. [Figure 2-20](#page-19-0) shows the installation progress of NI IVI and if any mistake is found, click **Cancel** to stop the installation.

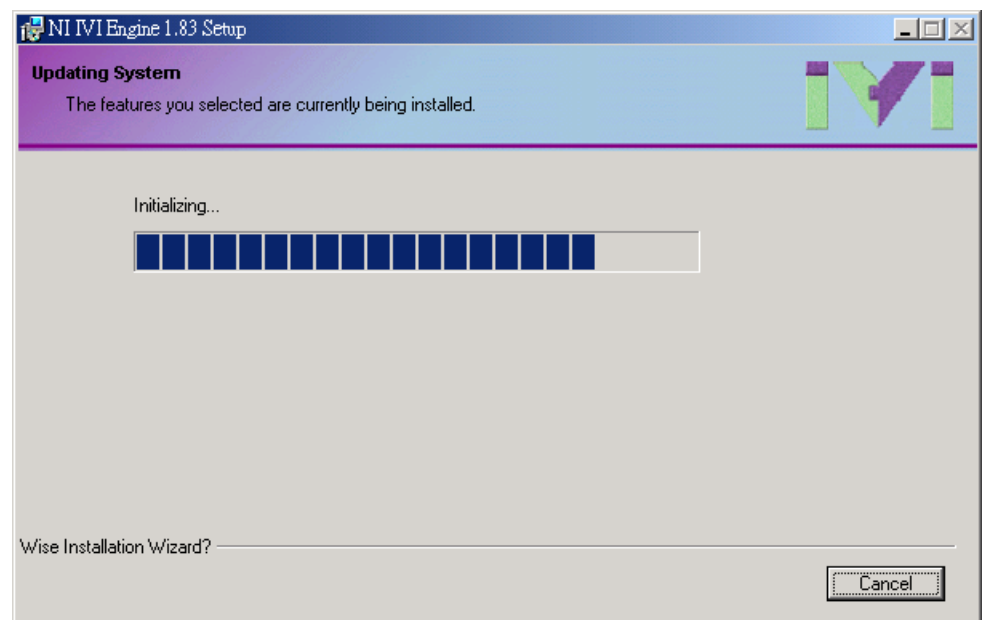

<span id="page-19-0"></span>Figure 2-20 NI IVI Installation Progress

13. The following screen prompts when the NI IVI installation is done successfully. Click **Finish** to end it.

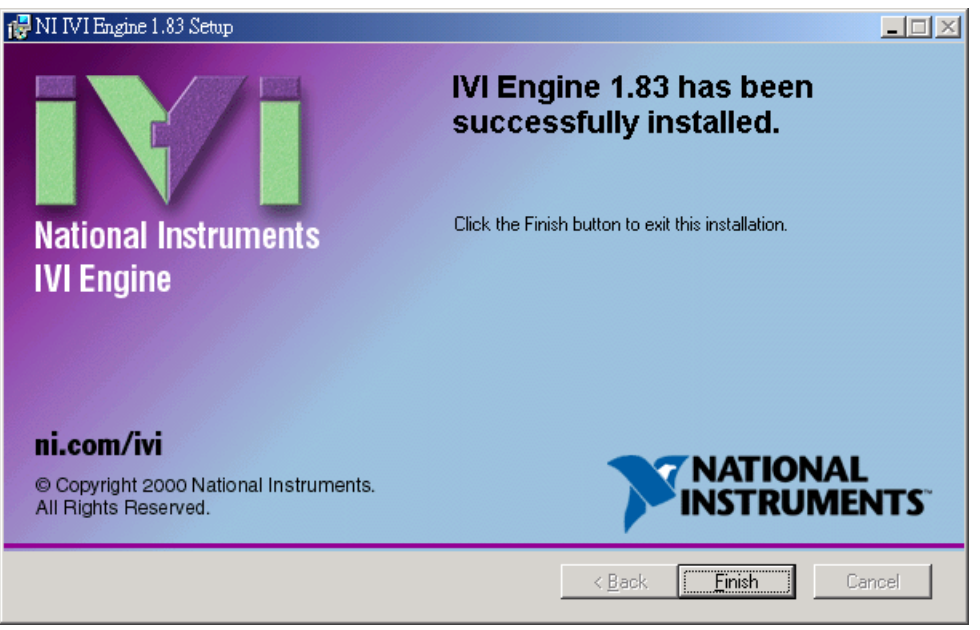

Figure 2-21 NI IVI Installation Complete Screen

14. Click the **NI CVI Run Time Engine** in [Figure 2-2](#page-10-2) will prompt the following screen to install the NI CVI Run Time Engine driver and then click **Next** to continue.

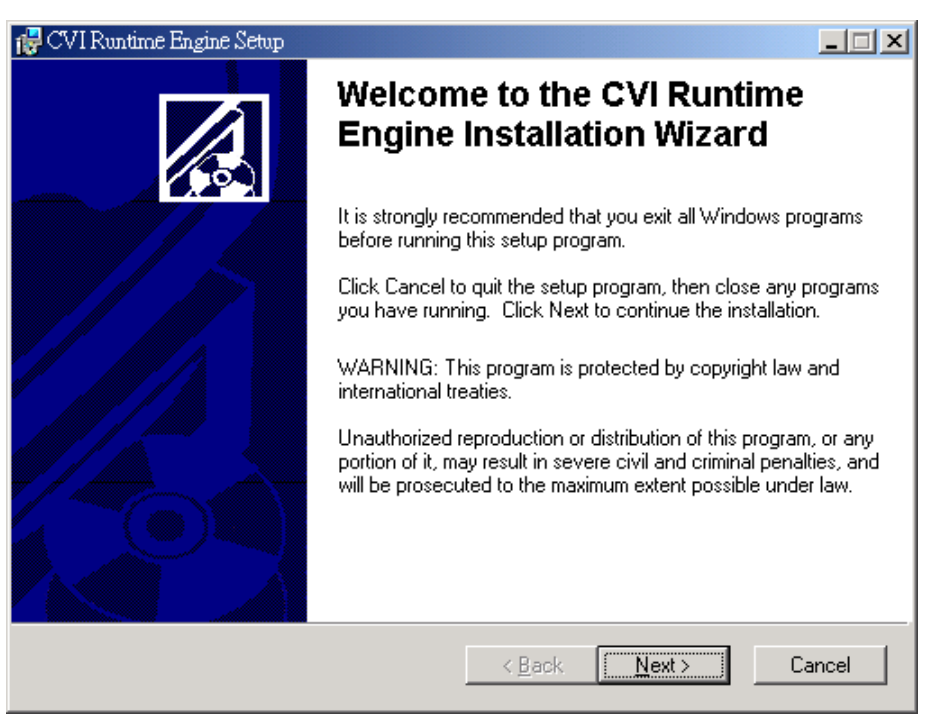

Figure 2-22 NI CVI Installation Screen

15. The window shows the installation path for NI CVI. The program is default installed in C:\WINNT\system32 as [Figure 2-23](#page-21-0) shows. To change it, click **Browse** and specify the path for installation. Click **Next** to proceed.

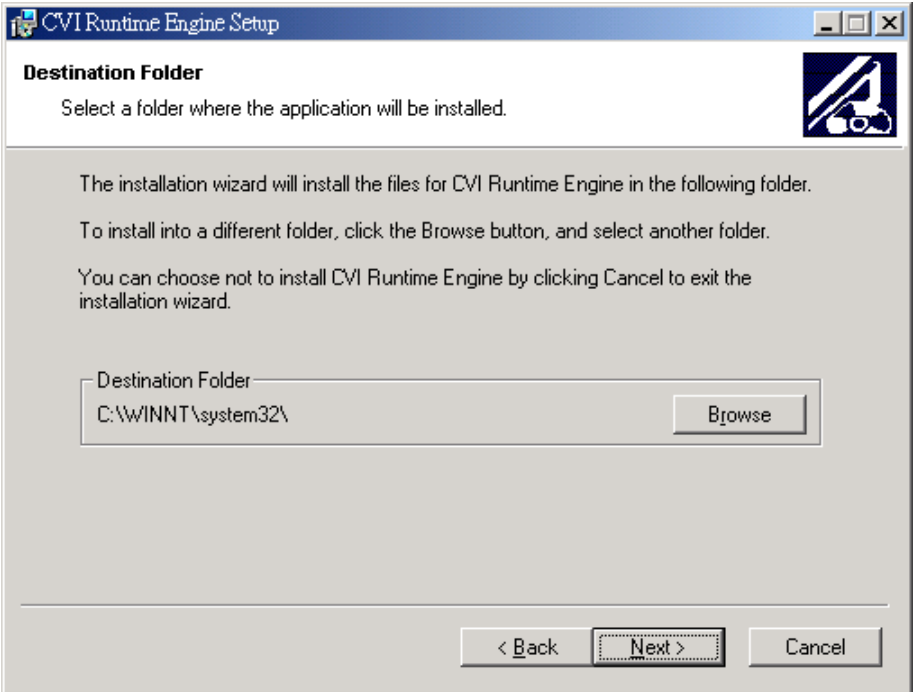

Figure 2-23 Selecting NI CVI Installation Path

<span id="page-21-0"></span>16. Ready to install NI CVI. Click **Next** to go on.

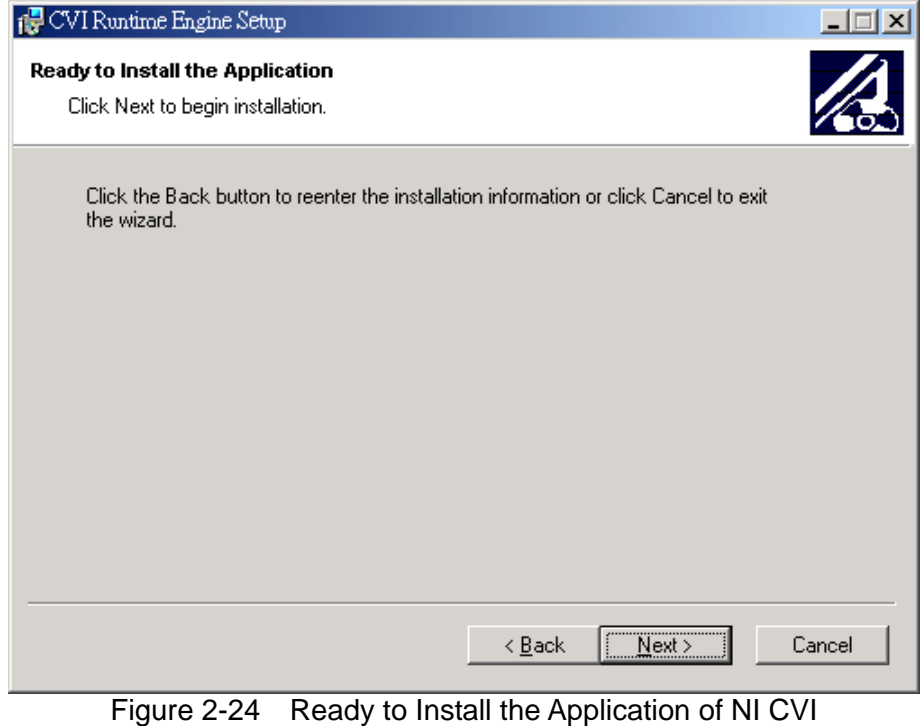

17. [Figure 2-25](#page-22-0) shows the installation progress of NI CVI and if any mistake is found, click **Cancel** to stop the installation.

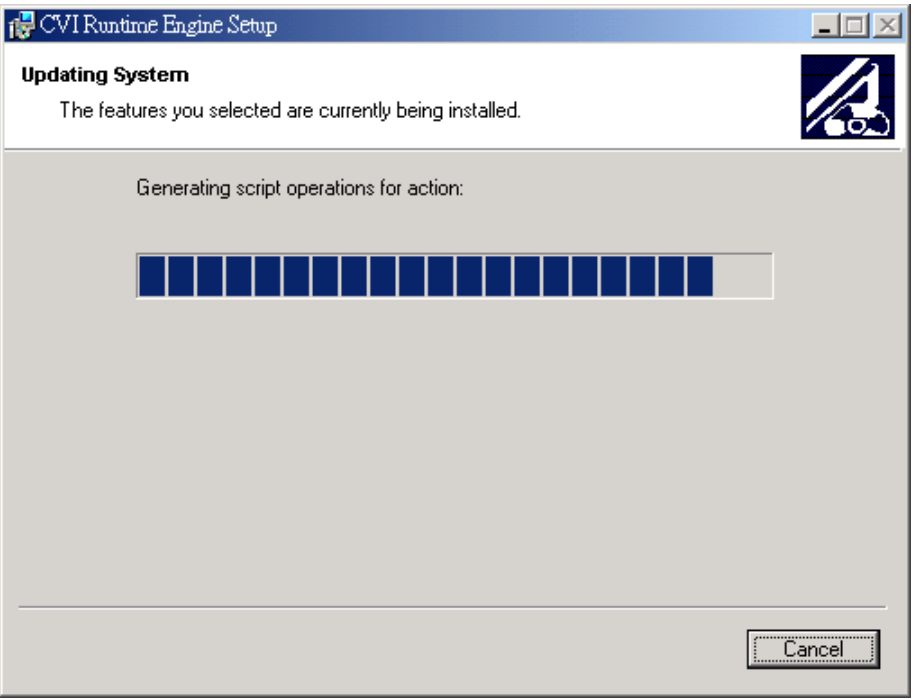

Figure 2-25 NI CVI Installation Progress

<span id="page-22-0"></span>18. The following screen prompts when the NI CVI installation is done successfully. Click **Finish** to end it.

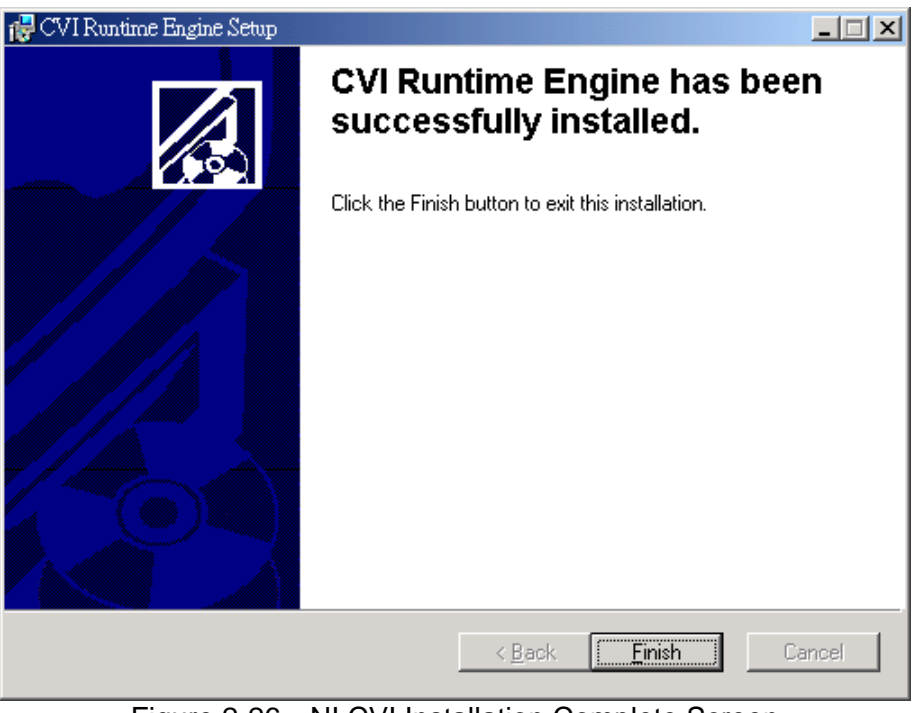

Figure 2-26 NI CVI Installation Complete Screen

# <span id="page-23-0"></span>**2.4 Installing GPIB Interface Driver**

Follow the steps listed in the user's manual of GPIB Interface Driver for installation. There is no need to install this driver if USB interface is in use.

# **2.5 Uninstalling Chroma 66200 Soft Panel**

To remove the Chroma 66200 Soft Panel application, it is suggested to click **Start**→**Settings**→ **Control Panel**→**Add/Remove Programs** to uninstall the related items.

# <span id="page-24-0"></span>**3. Starting Chroma 66200 Soft Panel**

# **3.1 Starting**

Once the installation is done, click **Start**\**Programs**\Chroma 66200 Soft Panel\Chroma 66200 Soft Panel will prompt the start screen as [Figure 3-1](#page-24-1) shows.

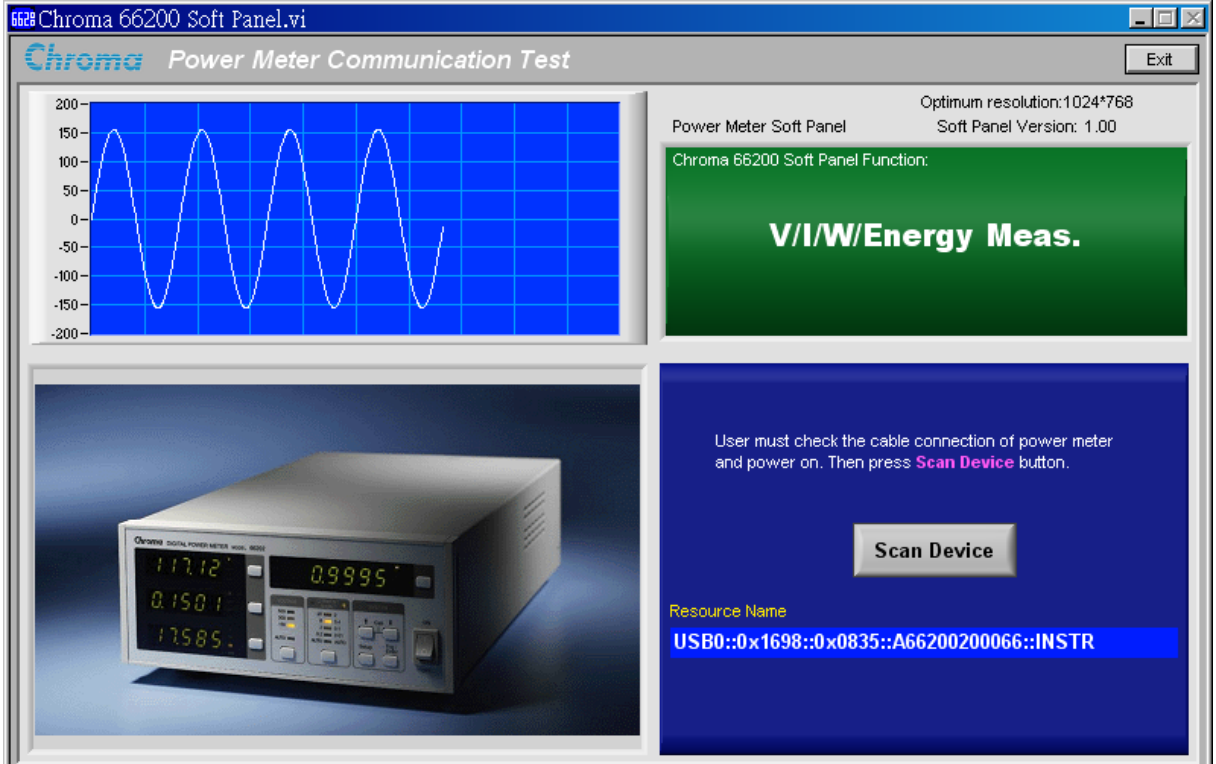

Figure 3-1 Start Screen of Chroma 66200 Soft Panel

<span id="page-24-1"></span>Ensure the PC and Digital Power Meter are well connected. Turn on the Digital Power Meter and click **Scan Device**. A Select Device screen as [Figure 3-2](#page-24-2) shows will prompt for users to select the correct one if the program detects more than two devices.

<span id="page-24-2"></span>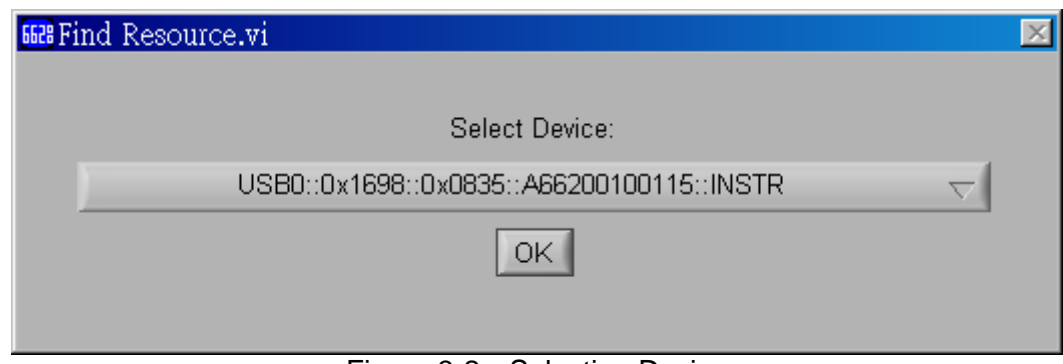

Figure 3-2 Selecting Device

# <span id="page-26-0"></span>**4. Main Measurement Window**

**6628** Main Measurement Panel.vi  $\Box$ ol $\times$ Harmonic Recording Save As... Open... Back Exit C<del>hrom a</del> Power Meter Main Measurement HH MM SS<br>Time of Chart <mark>≑ 0 (IIII) ≑</mark> 00 Refresh All Vrms Irms O 33 125 120 Vmms  $\overline{\triangledown}$ W PF 115  $\frac{113}{0.348}$ System Configuration System Configuration 1 General 0.34 Range **Inrush** Energy Trigger  $lms = \nabla$ 0.33 Voltage Trigger Level(A) Mode Mode  $\overline{\phantom{a}}$  Joule Energy  $0.32$  $H$  AUTO ĦГ WHr  $\overline{\phantom{a}}$  Inrush 0.314 Current Delay(mS) 18.5 Trigger On H2 нн ≑<mark>о</mark> **AUTO**  $18$  $W - \nabla$ Shunt  $Time(mS)$ MM **SS ELOW**  $\frac{2}{3}$  100  $\parallel$ o $\parallel$   $\parallel$ s  $17$  $16.7<sup>°</sup>$ Refresh Time(S) GO/NG Trigger GO/NG Setting  $V + I$  $\bigoplus$  $\Box$ e Waveform Pause -95 200  $0.6$ **Trigger Status** 150  $-0.4$  $Time(S)$ **Progress** 100 E<mark>S 1</mark> Time Remaining(S)= $\frac{1}{2}$  $-0.2$  $\overline{\mathbf{0}}$ Current(A) Voltage(V) 50 Trigger On  $-\alpha$  $\sqrt{a}$ ø  $-50.$  $-0.2$  $-100$  $-0.4$  $-150$ -n s  $-200$ FAV Version: Chroma ATE,66202,0,1.20 Soft Panel Version: 1.01

Click **Scan Device** from the start screen will prompt the window as [Figure 4-1](#page-26-1) shows.

Figure 4-1 Main Measurement Window

<span id="page-26-1"></span>If the communication checked ok it will read back the F/W version info of the instrument and show on the bottom of the window. If there is any error in the communication protocol, the message "Connection Error" will appear.

### **4.1 Using Demo Mode**

The software will enter into Demo mode if no hardware device is connected, and users can understand the functions of Soft Panel through the Demo program.

### **4.2 Digital Type Elements**

There are four digital type elements to show the measured value. Available parameters are varied with 66201 and 66202; or choosing Off not to show any measurement.

<span id="page-27-0"></span>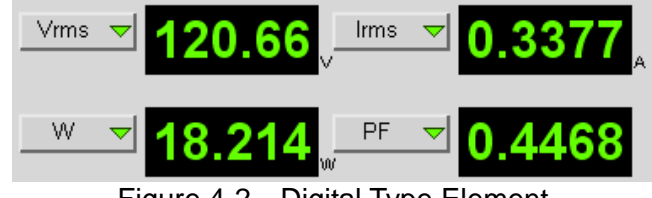

Figure 4-2 Digital Type Element

### **4.3 General**

The General tab sets the Voltage/Current/Shunt range of Power Meter as well as the Inrush Current and Energy parameters.

#### **4.3.1 Setting Voltage**

It sets the voltage range for Power Meter.

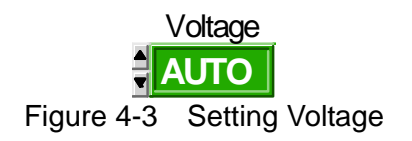

#### **4.3.2 Setting Current**

It sets the current range for Power Meter.

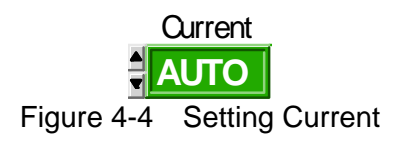

#### **4.3.3 Setting Shunt**

It sets the Current Shunt range for Power Meter. This function is not valid for 66201.

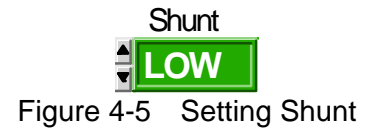

#### **4.3.4 Setting Trigger Level**

It sets the inrush current trigger level for Power Meter. This function is not valid for 66201.

1 Trigger Level(A) Figure 4-6 Setting Trigger Level

#### <span id="page-28-0"></span>**4.3.5 Setting Delay**

It sets the delay time of inrush current for Power Meter. This function is not valid for 66201.

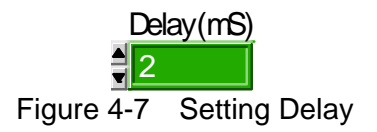

#### **4.3.6 Setting Time**

It sets the inrush current measurement time for Power Meter. This function is not valid for 66201.

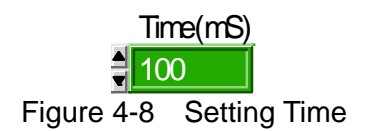

#### **4.3.7 Setting Energy Mode and Time**

It sets the energy measurement mode and time for Power Meter. This function is not valid for 66201.

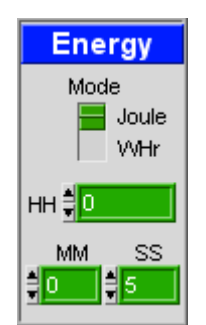

Figure 4-9 Setting Energy Mode and Time

#### **4.3.8 Setting Trigger Mode and On/Off**

Once the measurement parameters of inrush current and energy are set, select the Mode for measuring inrush current or energy, click **Trigger On** to start the measurement and the light beneath will be on. To stop the measurement, just click **Trigger Off**. This function is not valid for 66201.

<span id="page-29-0"></span>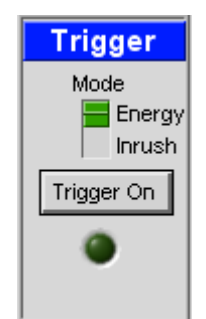

Figure 4-10 Setting Trigger Mode and On/Off

### **4.4 System Configuration**

The System Configuration is used to set the measure, THD calculation, digital filter, power integrate and protection mode clear of Power Meter.

#### **4.4.1 Setting Measure Mode and Window Time**

It sets the measure to Window or Average along with no. of times for Power Meter.

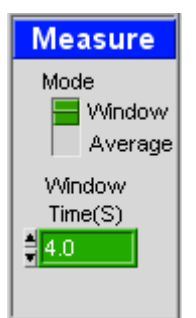

Figure 4-11 Setting Measure Mode and Window Time

#### **4.4.2 Setting THD Mode and Order**

It sets the order calculated by the THD (Total Harmonic Distortion) of voltage and current for Power Meter. If Full Mode is selected, it means 100 orders are used for THD calculation; and if Order is selected, it indicates the orders set by users are applied for THD calculation. This function is not valid for 66201.

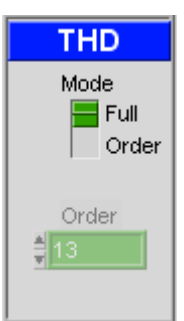

Figure 4-12 Setting THD Mode and Order

#### <span id="page-30-0"></span>**4.4.3 Setting Filter**

It sets the digital filter to On or Off for Power Meter.

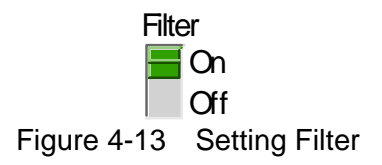

#### **4.4.4 Setting Power Integrate**

It sets the power integrate for Power Meter. When set to 0 it means to disable the power integrate; while set to 1 or above it means to enable the power integrate and the time set is the integration time.

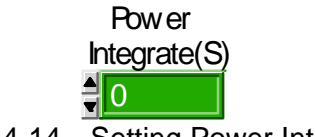

Figure 4-14 Setting Power Integrate

#### **4.4.5 Setting Protection Clear**

When protection occurred on the Power Meter, click **Protection Clear** can clear the protection mode.

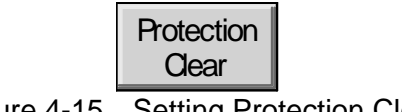

Figure 4-15 Setting Protection Clear

#### **4.4.6 Setting CT Ratio**

It sets the CT Ratio for Power Meter. This function is not valid for 66201.

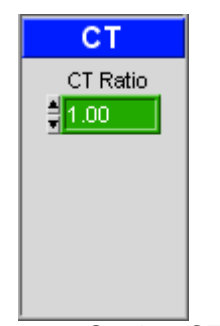

Figure 4-16 Setting CT Ratio

# <span id="page-31-0"></span>**4.5 Waveform Display**

[Figure 4-17](#page-31-1) shows the Power Meter captured voltage/current waveform. It can select to display V or I or V+I. Use Refresh Time to set the seconds interval for capturing the waveform, to pause the capture or zoom in/out the waveform display. This function is not valid for 66201.

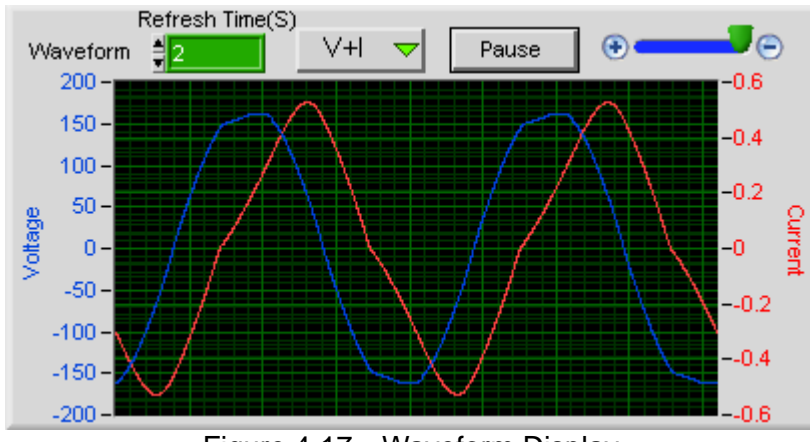

Figure 4-17 Waveform Display

# <span id="page-31-1"></span>**4.6 Chart Display**

There are 3 Charts to show the measurement variation curve. The parameters are varied with 66201 and 66202. Select Off can suspend the curve from update and click **Refresh All** can update the Chart from the beginning. Time of Chart is able to set the time for entire Chart, for instance, if users wish to see the variation curve of voltage, current and power within 1 hour, the fastest measure time for Chart is 1 second and the measure time will increase due to the increment of Time of Chart. It is determined by the program automatically.

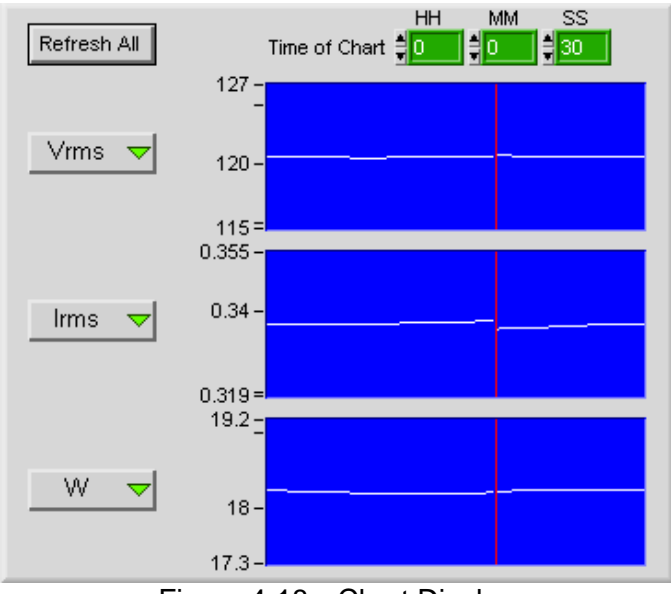

Figure 4-18 Chart Display

# <span id="page-32-0"></span>**4.7 GO/NG Setting**

The specification ranges input to GO/NG Setting can judge the DUT for PASS and FAIL as [Figure 4-19](#page-32-1) shows. Enable the parameter to do GO/NG judgment. Lower Bound is the low limit of specification and Upper Bound is the high limit of specification.

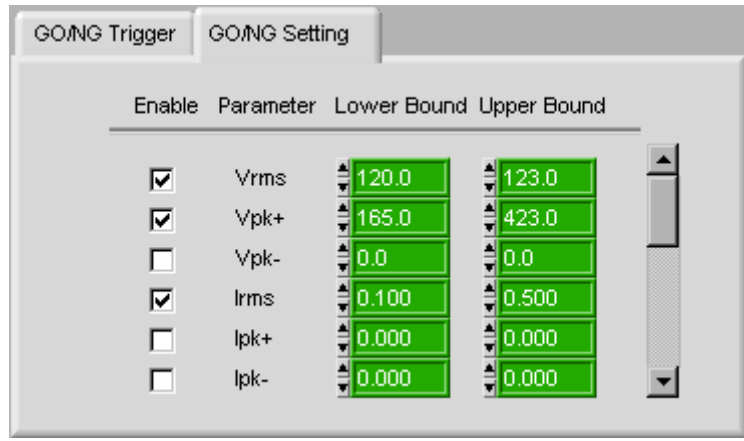

Figure 4-19 GO/NG Setting

<span id="page-32-1"></span>Switch to GO/NG Trigger screen as Figure 4-20 shows after the GO/NG Setting is done. Time(S) sets the detection time of GO/NG and the light beneath the button **Trigger On** will turn on when it is clicked to start the judgment. To pause it, just click **Trigger Off**. If the measured value is inside the specification range within the time set, PASS will appear when the time is due; or FAIL will prompt as well as the parameter that exceeds the specification rang as [Figure 4-21](#page-32-2) shows.

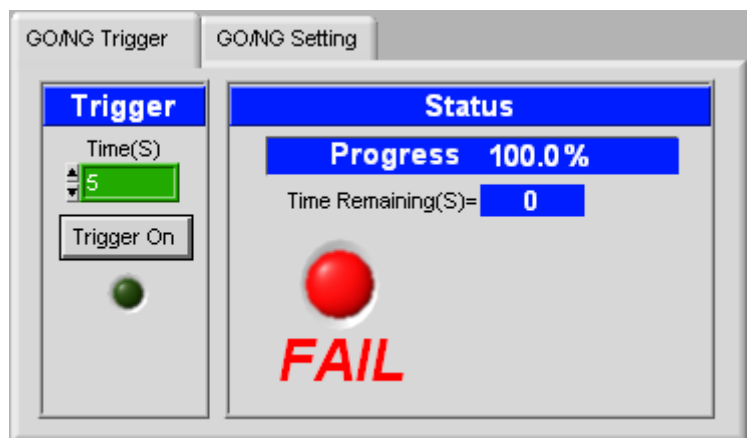

Figure 4-20 GO/NG Trigger

<span id="page-32-2"></span>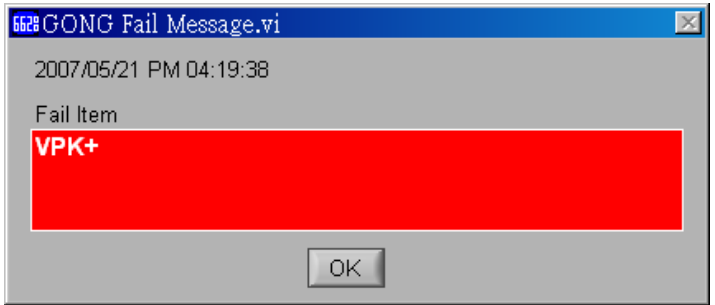

Figure 4-21 GONG Fail Message

### <span id="page-33-0"></span>**4.8 Status Monitor**

When the program detects error on the Power Meter such as over voltage/current protection, over current range and etc., a dialog box will appear as Figure 4-22 shows. It is necessary for users to switch to proper voltage/current range to avoid incorrect measurement or resolve the error condition as soon as possible.

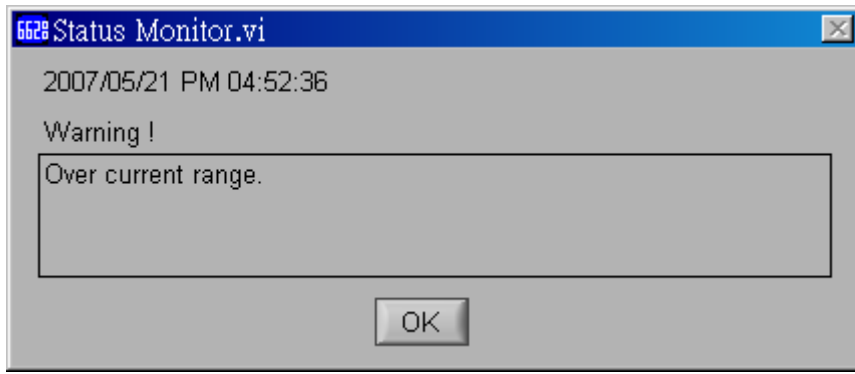

Figure 4-22 Status Monitor

#### <span id="page-33-1"></span>**4.9 Save As Button**

Click the **Save As** button as Figure 4-23 shows can save the parameters set on the present screen to a .Mea file.

Save As...

Figure 4-23 Button to Save Current Settings

To save the present parameters for use at next power on, users can click **Save As…** and select a directory path and a filename (with extension .Mea) for storage. Users can save the settings to different files through this function. The saved files will take some disk space, thus if the disk space is big enough it can store many kinds of settings.

### <span id="page-33-2"></span>**.10 Open Button 4**

Click the **Open…** button as Figure 4-24 shows can open an existing .Mea file. It simplifies the action of parameter input and avoids error from occurrence.

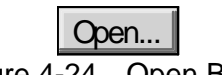

Figure 4-24 Open Button

### <span id="page-34-0"></span>**4.11 Back Button**

Click this button to skip the present window and return to previous window.

**Back** Figure 4-25 Back Button

#### **4.12 Exit Button**

<span id="page-34-1"></span>Click this button to exit the Soft Panel.

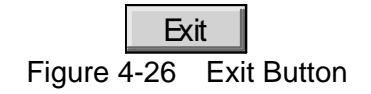

# <span id="page-36-0"></span>**5. Recording Window**

Click **Recording** in the Main Measurement window will enter into the window as [Figure 5-1](#page-36-1) shows to log the measured data and save them to file.

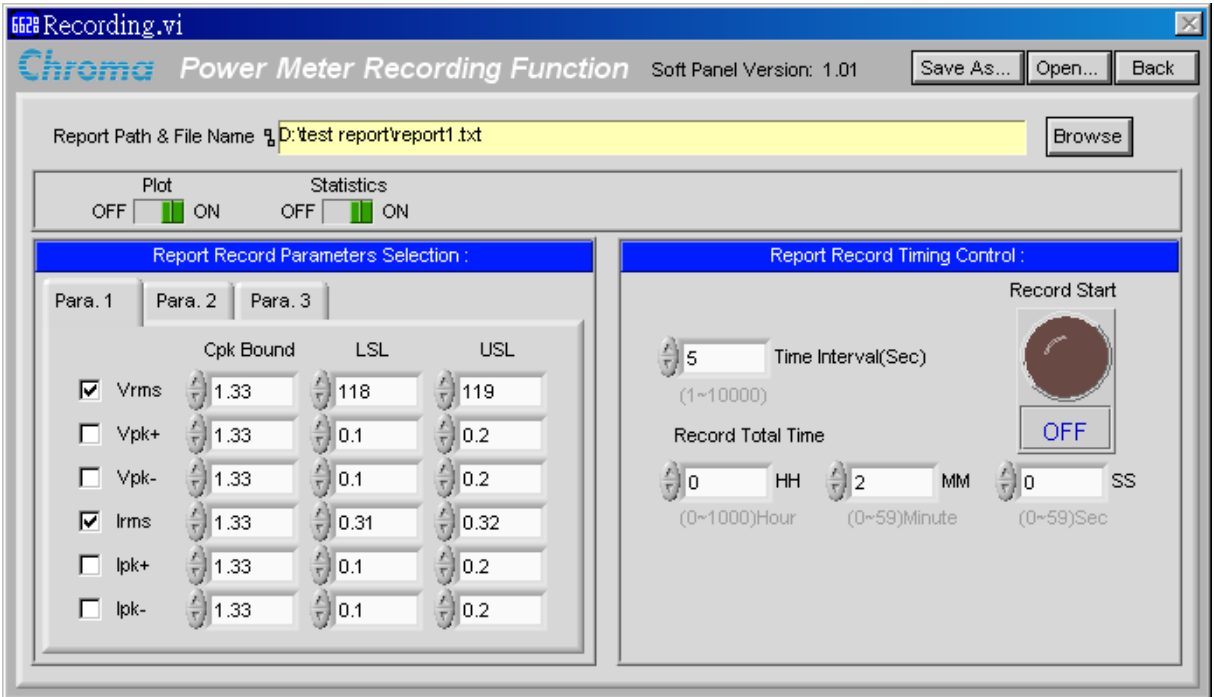

Figure 5-1 Recording Window

<span id="page-36-1"></span>First, click **Browse** to select the directory path and filename for save and then select the parameters to be logged at the left side of window. Next, set the Record Total Time and Time Interval at the right side of window, and click **Record Start** to begin recording. See section [4.9](#page-33-1), [4.10](#page-33-2) and [4.11](#page-34-1) for the descriptions of **Save As…**, **Open…** and **Back** buttons. The report is a pure text \*.txt file and [Figure 5-2](#page-36-2) shows its format.

| Time                |          | Urms(U)                         | Irms(A) | W      | РF     | THDv(%) | THDi(%) |
|---------------------|----------|---------------------------------|---------|--------|--------|---------|---------|
| 2007/05/21 19:28:41 |          | 120.30                          | 0.2990  | 18.016 | 0.5007 | 2.4340  | 12.760  |
| 2007/05/21 19:28:46 |          | 120.39                          | 0.2999  | 18.055 | 0.4999 | 2.4419  | 12.740  |
| 2007/05/21 19:28:51 |          | 120.27                          | 8.2999  | 18.032 | 0.4999 | 2.4639  | 12.690  |
| 2007/05/21 19:28:56 |          | 120.27                          | 0.3004  | 18.047 | 0.4993 | 2.4695  | 12.670  |
| 2007/05/21          | 19:29:01 | 120.04                          | 0.2999  | 17.996 | 0.4997 | 2.7337  | 12.715  |
| 2007/05/21 19:29:06 |          | 120.05                          | 0.3010  | 18.034 | 0.4990 | 2.7465  | 12.659  |
| 2007/05/21 19:29:11 |          | 119.96                          | 0.3014  | 18.029 | 0.4985 | 2.7529  | 12.637  |
| 2007/05/21 19:29:16 |          | 119.96                          | 0.3020  | 18.034 | 0.4977 | 2.7458  | 12.604  |
| 2007/05/21 19:29:21 |          | 119.94                          | 0.3023  | 18.019 | 0.4968 | 2.7242  | 12.557  |
| 2007/05/21 19:29:26 |          | 119.98                          | 0.3032  | 18.037 | 0.4957 | 2.6960  | 12.509  |
| 2007/05/21 19:29:31 |          | 120.02                          | 0.3042  | 18.057 | 0.4945 | 2.7491  | 12.483  |
| 2007/05/21 19:29:36 |          | 119.99                          | 0.3046  | 18.194 | 8.4976 | 2.7195  | 13.054  |
| 2007/05/21          | 19:29:41 | 120.07                          | 0.3066  | 18.449 | 0.5009 | 2.7476  | 12.990  |
| 2007/05/21 19:29:46 |          | 119.99                          | 0.3070  | 18.423 | 0.5000 | 2.7644  | 12.946  |
| 2007/05/21 19:29:51 |          | 120.04                          | 0.3081  | 18.446 | 0.4986 | 2.7670  | 12.902  |
| 2007/05/21 19:29:56 |          | 120.10                          | 0.3095  | 18.288 | 0.4919 | 2.7481  | 12.162  |
| 2007/05/21 19:30:01 |          | 120.09                          | 0.3101  | 18.188 | 0.4882 | 2.7102  | 12.103  |
| 2007/05/21          | 19:30:06 | 120.04                          | 0.3106  | 18.182 | 0.4876 | 2.7430  | 12.105  |
| 2007/05/21 19:30:11 |          | 120.13                          | 0.3118  | 18.217 | 0.4862 | 2.7289  | 12.055  |
| 2007/05/21          | 19:30:16 | 120.16                          | 0.3126  | 18.222 | 0.4850 | 2.7388  | 11.983  |
| 2007/05/21 19:30:21 |          | 120.23                          | 0.3137  | 18.243 | 0.4836 | 2.7656  | 11.920  |
| 2007/05/21          | 19:30:26 | 120.22                          | 0.3141  | 18.234 | 0.4827 | 2.7657  | 11.888  |
| 2007/05/21 19:30:31 |          | 120.23                          | 0.3148  | 18.232 | 0.4816 | 2.7437  | 11.845  |
| 2007/05/21          | 19:30:36 | 120.24                          | 0.3158  | 18.247 | 0.4804 | 2.7481  | 11.816  |
|                     | --       | $\overline{\phantom{a}}$<br>- - | .       | .      |        |         |         |

<span id="page-36-2"></span>Figure 5-2 Report Format of Recording

When the Plot is set to ON, it can log the change curve, minimum, maximum and average of parameter. When the Statistics is set to ON, it can set Cpk Bound, LSL and USL, also create a statistics histogram. The file extension is \*.doc.

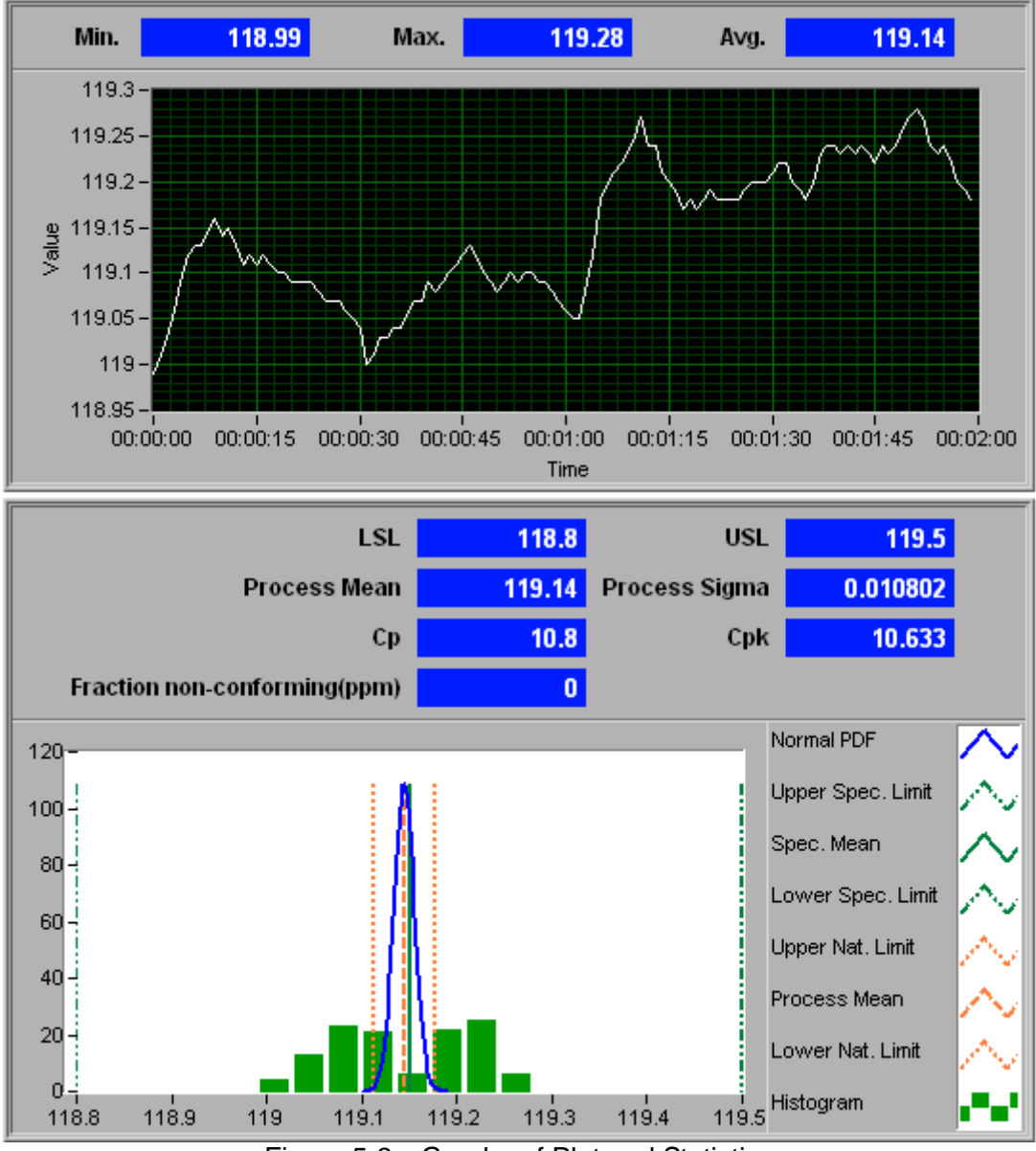

Figure 5-3 Graphs of Plot and Statistics

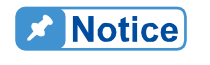

Please make sure Microsoft® Word has been installed on the PC when **E** using Plot and Statistics function.

# <span id="page-38-0"></span>**6. Harmonic Measurement Window**

Click **Harmonic** in the Main Measurement window will enter into the window as [Figure 6-1](#page-38-1) shows to measure the harmonic of voltage and current, also to save the measured results to files. In addition, it can pre test the harmonic of input voltage and current for Class A/B/C>25W/C<=25W/D DUT based on the IEC61000-3-2 regulation. This function is not valid for 66201.

#### **Notice**

his test function is only pre-compliance with IEC61000-3-2 because the measurement method of Chroma 66202 Digital Power Meter does not **f** fully follow the regulation.

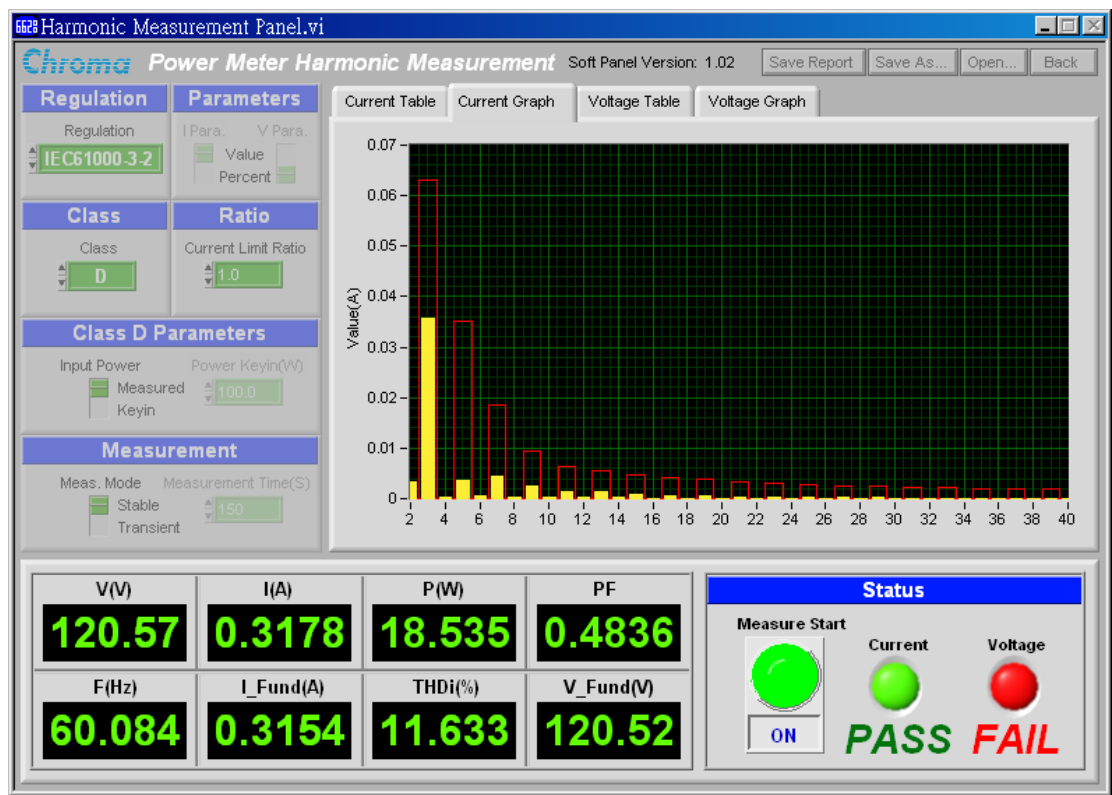

Figure 6-1 Harmonic Measurement Window

# <span id="page-38-1"></span>**6.1 Setting Regulation**

When None is selected it means to do voltage and current harmonic test only, and when IEC61000-3-2 is selected it means to check if the measured voltage and current harmonic meets the IEC61000-3-2 regulation.

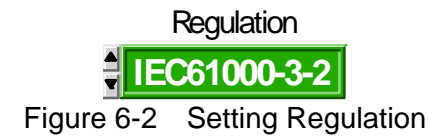

#### <span id="page-39-0"></span>**6.2 Setting V/I Para.**

It selects voltage and current harmonic in Value or Percent. V Para. is only valid when Regulation is set to None.

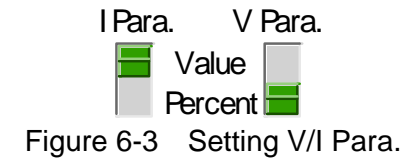

### **6.3 Setting Class**

It sets the DUT class for regulation. There are A, B, C>25W, C<=25W and D 5 classes for selection. When the DUT is in the class of C<=25W, it can select Class D for test as stated in the regulation.

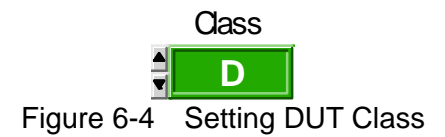

### **6.4 Setting Current Limit Ratio**

It sets the current limit ratio of regulation. The default is 1. For example, when testing in Japan with voltage 100V, the ratio can set to 2.3 to comply with the test.

Current Limit Ratio

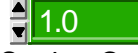

Figure 6-5 Setting Current Limit Ratio

#### **6.5 Setting Class D Parameters**

Input Power and Power Keyin are only valid when the Class is set to D. Input Power can select the power value to be measured by Power Meter or got from keyin.

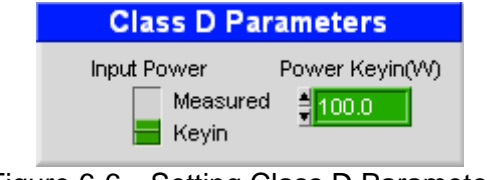

Figure 6-6 Setting Class D Parameters

# <span id="page-40-0"></span>**6.6 Measurement**

Selecting Stable in Meas. Mode indicates it captures the voltage and current harmonic once every one second for PASS/FAIL judgment. While in Transient mode it means to capture the voltage and current harmonic once every one second during Measurement Time and calculates the average and maximum; and PASS/FAIL judgment only performs when the time ends.

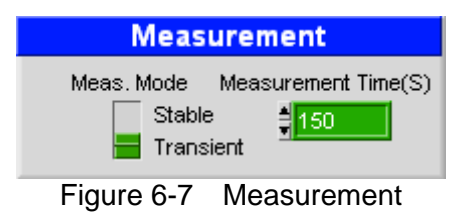

# **6.7 Status**

Click **Measure Start** to start measurement after all parameters are set. When the Regulation is set to IEC61000-3-2, there are Current and Voltage lights to show if they meet the regulation.

Standard criteria of voltage: Do not exceed the value of Limit column in Voltage Table tab.

Standard criteria of current:

- 1. The average harmonic currents of entire test period shall be less or equal to the limits.
- 2. The harmonic currents of entire test period shall be less or equal to 150% of the limits.
- 3. For harmonics of the order above 19, an overview of the spectrum is taken. If this overview shows an envelope of the spectrum with a monotonic decrease of the increasing order harmonics, measurement can be restricted to harmonics up to and including over 19.
- 4. Harmonic currents less than 0.6% of the input current, or less than 5mA, are disregarded.
- 5. The manufacturer may specify any power which is within +-10% of the actual measured value for class D.

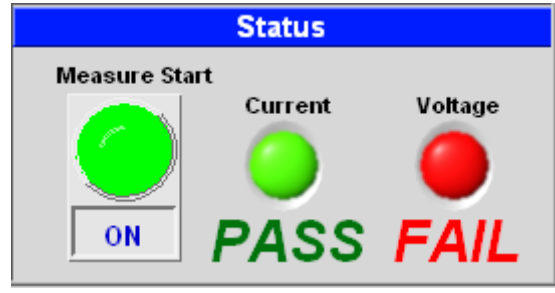

Figure 6-8 Status

# <span id="page-41-0"></span>**6.8 Measurement Display**

Click **Measure Start** the measurement starts to update. There are two measurement display areas and [Figure 6-9](#page-41-1) shows one of it in which I\_Fund(A) indicates the Fundamental Current and V\_Fund(V) indicates the Fundamental Voltage.

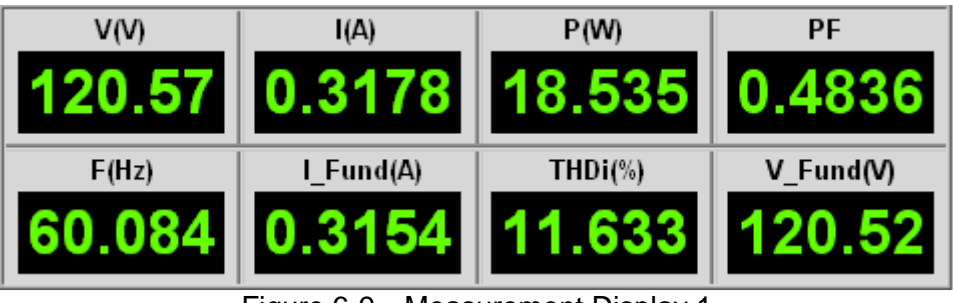

Figure 6-9 Measurement Display 1

<span id="page-41-1"></span>[Figure 6-10](#page-41-2) shows the other display area that has 4 tabs: Current Table, Current Graph, Voltage Table and Voltage Graph. Current Table shows the value of current harmonic where the measured data is in the Value column and the limit is in Limit column. Current Graph shows the Bar Plot of current harmonic where yellow indicates the measured data and red indicates the limit. Other two tabs are the harmonic value and bar plot of voltage.

In IEC 61000-3-2 Class C<25W harmonic measurement, it can measure the angles of current start phase, peak phase and end phase.

| Current Graph<br>Voltage Table<br>Current Table |                                                                                         |                 |        |                     |    | Voltage Graph       |            |           |                     |             |
|-------------------------------------------------|-----------------------------------------------------------------------------------------|-----------------|--------|---------------------|----|---------------------|------------|-----------|---------------------|-------------|
|                                                 |                                                                                         |                 |        |                     |    |                     |            |           |                     |             |
|                                                 | No. Value(A) Limit(A) No. Value(A) Limit(A) No. Value(A) Limit(A) No. Value(A) Limit(A) |                 |        |                     |    |                     |            |           |                     |             |
|                                                 |                                                                                         |                 |        |                     |    |                     |            |           |                     |             |
|                                                 |                                                                                         | 11              |        | 0.0015 0.0064       | 21 | 0.0004 0.0033       |            | 31        | 0.0001              | 0.0023      |
|                                                 | 0.0035<br>-----------                                                                   | l 12 l          |        | $0.0002$ ---------- | 22 | 0.0001              | ---------- | 32        | 0.0000              | ----------- |
| 3                                               | 0.0388 0.0621                                                                           | 13 <sup>1</sup> |        | 0.0012 0.0054       | 23 | 0.0003 0.0031       |            | 33        | 0.0001              | -0.0021     |
|                                                 | 0.0002<br>----------                                                                    | 14              |        | $0.0002$ ---------- | 24 | $0.0001$ ---------- |            | I34 I     | $0.0000$ ---------- |             |
| 5                                               | 0.0040 0.0347                                                                           | -151            | 0.0009 | 0.0047              | 25 | $0.0002$ $0.0028$   |            | 35        | 0.0001              | 0.0020      |
| 6                                               | 0.0007<br>----------                                                                    | 16              |        | $0.0002$ ---------- | 26 | 0.0001 ----------   |            | <b>36</b> | $0.0000$ ---------- |             |
|                                                 | 0.0042 0.0183                                                                           | 17 <sup>1</sup> |        | 0.0006 0.0041       | 27 | 0.0002 0.0026       |            | 37        | 0.0001              | 0.0019      |
| 8.                                              | $0.0004$ ----------                                                                     | 18              |        | 0.0001 ----------   | 28 | $0.0000$ ---------- |            | [38]      | $0.0000$ ---------- |             |
| 9                                               | 0.0027 0.0091                                                                           | 19              |        | 0.0005 0.0037       | 29 | 0.0002 0.0024       |            | 39        | 0.0000              | 0.0018      |
| 10                                              | 0.0003<br>-----------                                                                   | 20              | 0.0001 | -----------         | 30 | 0.0000              | ---------- | 40        | 0.0000              | ----------- |

Figure 6-10 Measurement Display 2

<span id="page-41-2"></span>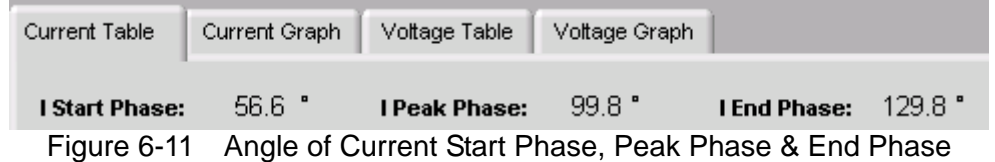

#### <span id="page-42-0"></span>**6.9 Save Report Button**

<span id="page-42-1"></span>Click this button as [Figure 6-12](#page-42-1) shows can save the test result to a pure text \*.txt file. See [Figure 6-13](#page-42-2) for its format.

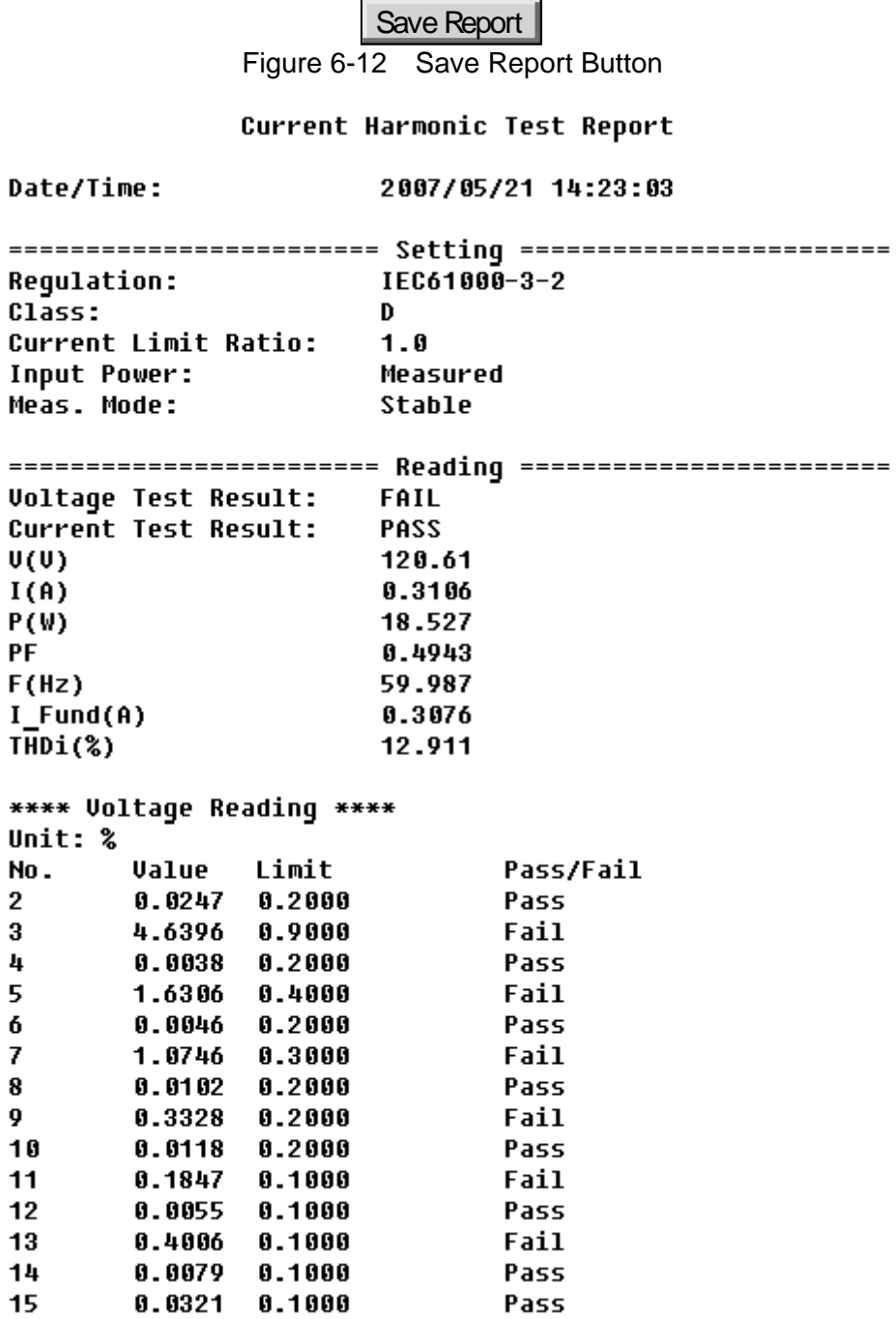

Figure 6-13 Harmonic Test Report Format

#### <span id="page-42-2"></span>**6.10 Save As, Open and Back Buttons**

See section [4.9,](#page-33-1) [4.10](#page-33-2) and [4.11](#page-34-1) for the descriptions of **Save As…**, **Open…** and **Back** buttons.

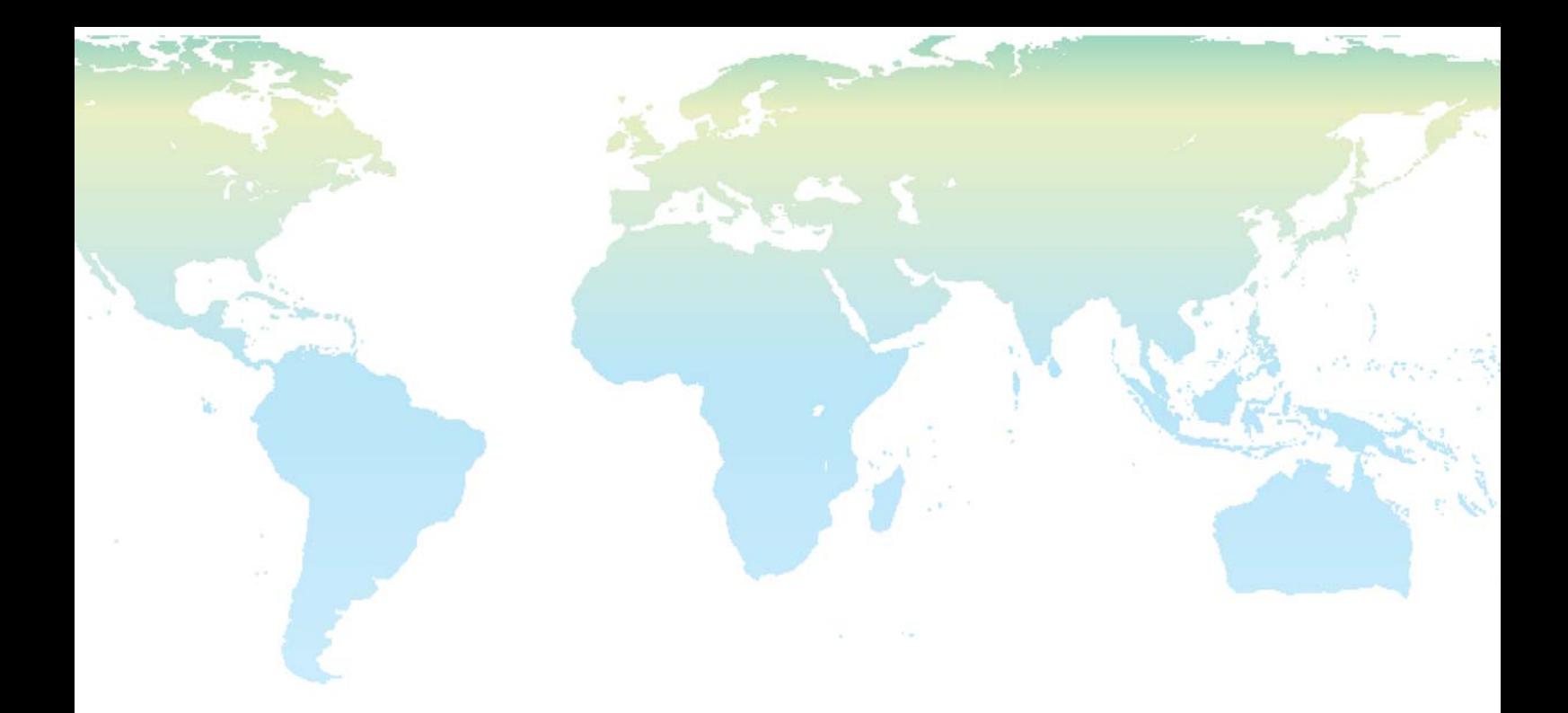

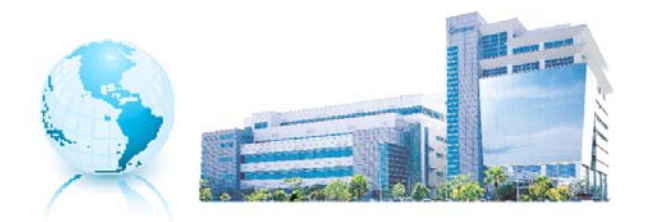

Headquarters 總公司 CHROMA ATE INC. 致茂電子股份有限公司 66, Hwa-ya 1st Rd., Hwaya Technology Park, Kueishan 33383, Taoyuan, Taiwan

台灣桃園縣33383龜山鄉華亞科技園區華亞一路66號 TEL: +886 - 3 - 327 - 9999  $FAX: +886 - 3 - 327 - 8898$ e-mail: info@chromaate.com